## Levenhuk DTX Digital

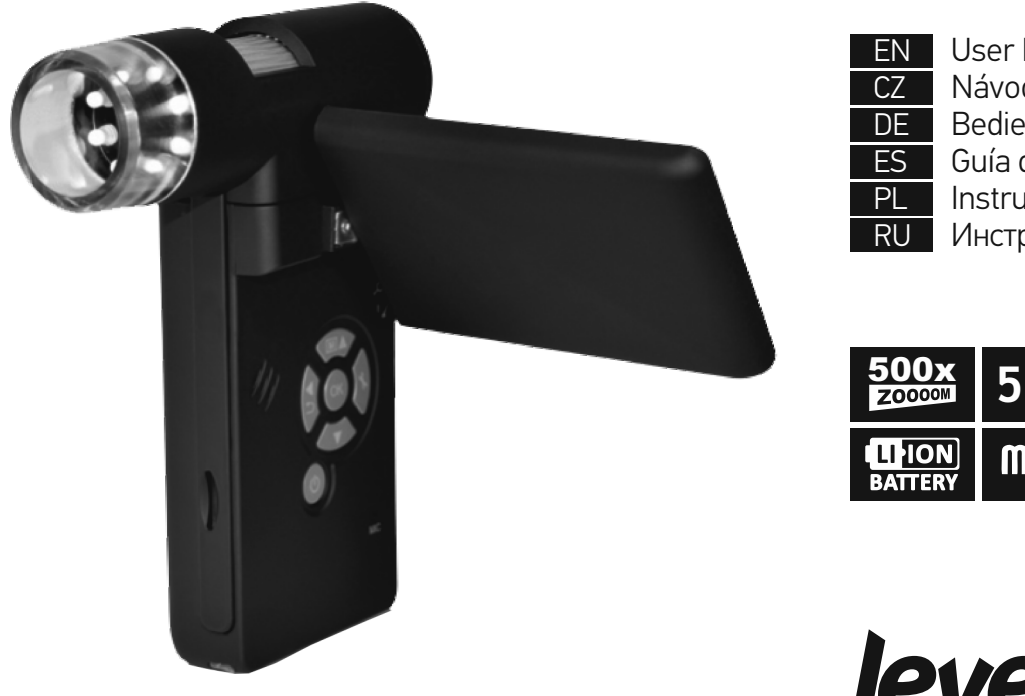

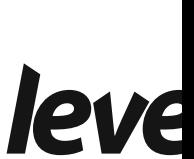

User I Návo Bedie Guía d Instru

> **5 MEGA PIXELS**

 $\mathbf m$ 

PL

СZ EN

## Levenhuk DTX 500 Mobi

Digital Microscope

Never, under any circumstance another bright source of light or as this may cause PERMANENT and may lead to BLINDNESS.

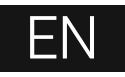

## **Microscope parts**

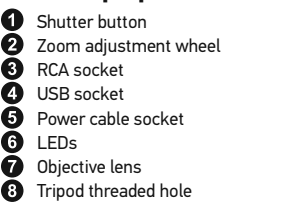

- **O** MicroSD card slot
- **W** Wrist strap clip
- **OD** Focus wheel
- **B** Brightness adjustment wheel
- **B** Battery compartment
- **1** LCD display
- $\bigoplus$   $\blacktriangle$  (color mode switch and scrolling) Menu
- $\bm{x}$  ok ▼ (DOWN)  $\bigcirc$   $\blacktriangleleft$  (LEFT/ BACK) **20** Power button **20** Speaker 2 Microphone 8 Battery status indicator

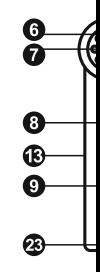

The kit includes: microscope, tripod, rechargeable battery, power cable, USB cable, RCA cable, Levenhuk DTX installation CD, pouch, wrist strap, cleaning cloth, user guide.

## **Microscope assembly**

2

Open the battery compartment and insert the battery into the battery compartment matching the indicated polarity. The battery has to be fully charged before turning the microscope on for the first time. Plug the power cable into the power cable socket on the microscope body (5) and connect it to a power source. The battery status indicator (23) will turn red. Once the battery is fully charged, the indicator will go out. You can now disconnect the microscope from the power source and turn it on. The fully-charged battery allows you to use the microscope for two hours. The illumination will grow dim and the image quality will decrease to inform you that the battery is low. Charge the battery, as described above.

A MicroSD card (purchased separately) is required to save captured images and recorded videos. Turn the microscope off and insert the MicroSD card into the corresponding slot on the microscope body until it locks in place with a click. Do not apply excessive force when inserting the MicroSD card. Try rotating the card, if it does not lock in place with ease. Format the card before using it.

To turn the microscope on, open the LCD display or press the power button (20). To turn the microscope off, fold the LCD display or press the power button (20) again (refer to Power saving section for more information).

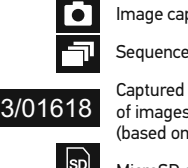

MicroSD s

*Note: inter the magn* 

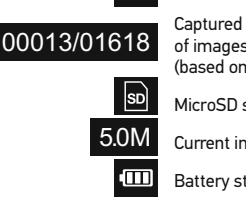

## **Using the microscope**

#### **Capturing an image**

Turn the microscope on and point it at an object. Make sure the LCD display is fully unfolded. Adjust the illumination brightness, so that the specimen is evenly lit. Change magnification, then focus your view and press the shutter button (1) to capture an image.

#### **Recording a video**

Press the ◄ key (19) to switch to video mode. The icon in the upper left corner of the screen will change in confirmation. Press the shutter button (1) to start recording and press it again to stop.

#### **Playing recorded videos**

Press the ◄ key (19) to switch to playback mode. The icon in the upper left corner of the screen will change in confirmation. Select the desired video clip with scroll keys and press **OK** to play it.

#### **Deleting files**

When browsing saved files, press the **Wrench** key (16), select **Delete…** press **OK** to confirm selection (you can choose to delete everything or just the selected file from the displayed menu).

#### **Protecting files**

When browsing saved files, press the **Wrench** key (16), select **Protect** press **OK** confirm selection (you can choose to protect everything or just the selected file from the displayed menu).

#### **Slideshow**

When browsing saved files, press the **Wrench** key (16), select **Slide Show** and press **OK** to confirm selection.

#### **Interface color mode**

When browsing saved files, press the  $\triangle$  (15) key to switch between existing interface color modes.

#### **Zoom**

Scroll the zoom adjustment wheel (2) to zoom your view in or out.

*Note: zoom range of Levenhuk DTX 500 Mobi is 1x–4x.*

#### **Attaching the tripod**

Place the tripod on a stable surface. Connect the tripod to the threaded hole (10) on the microscope and rotate the microscope until it locks in place. Do not apply excessive pressure during rotation, as this may damage both the microscope and the tripod. Tripod height may be adjusted, if necessary.

#### **Transferring files to a computer**

Connect the microscope to your computer with a USB can appears, choose to use the microscope as an

#### **Main menu**

Press the **Wrench** key (16) to open the main n resolution, adjust image quality and sharpnes capture.

#### **Resolution**

Select **Resolution** the main menu choose the Press **OK** to confirm selection.

*Note: model supports the following resolutions* 

#### *Sequence capture*

*Select* **Timer** from the main menu and set the **Frames** dialog window. Confirm your selection appear where you can set the interval between confirm and  $\blacktriangleleft$  to return to capture mode. Press the shutter but the shutter but the shutter capture mode. The icon in the upper left corner will change in has been captured, the screen will return to st at any time to stop sequence capture.

#### **Quality**

Select **Quality** from the main menu and choos the compression rate of captured images.

#### **Sharpness**

Select **Sharpness** from the main menu and ch

#### **Language**

Select **Language** from the main menu and che to confirm selection.

#### **Power saving**

Select **Power Save** from the main menu and set the set of automatically shuts down.

#### **Display frequency**

Select **Frequency** from the main menu and choose to confirm selection.

#### **Date and time display**

Select **Date Stamp** from the main menu and choose one of the existing settings. You can opt to display the date or both date and time. Press **OK** to confirm selection.

#### **TV connection**

Select **TV Out** from the main menu and choose one of the existing settings. Press **OK** to confirm selection.

#### **Date and time**

Select **Date/Time** from the main menu and set the current date and time. Press **OK**  to confirm entry. You can also choose one of the following date formats: YY/MM/DD, DD/MM/YY or MM/DD/YY.

#### **Format SD card**

Select **Format SD** from the main menu to format the installed memory card.

#### **Settings reset**

Select **Sys. Reset** from the main menu to revert back to factory settings.

#### **Hardware version**

Select **Version** from the main menu to check the current hardware version.

#### **Connecting the microscope to a TV-set**

Plug the RCA cable into the microscope and connect it to your TV-set (refer to the User Guide of your TV-set for additional information). Turn on the TV and select the correct channel from the corresponding menu of the TV-set (refer to the User Guide of your TV-set for additional information).

### **PortableCapture software**

Insert the installation CD into your CD drive. The Main Menu window will be displayed. Select **PortableCapture software** to install the PortableCapture application. Keep in mind that a system restart will be required during installation.The installation CD contains a copy of this User Guide, which you can read by clicking the corresponding entry in the Main Menu.

Connect the microscope to your PC with a USB cable and run the PortableCapture application. A pop-up message will warn you if the microscope is not connected to the PC.

#### **Image resolution**

From the **Options** menu, select **Preview Size** to set the required image resolution.

#### **Rotating the image**

From the **Options** menu, select **Rotate** and choose to rotate created images 90° clockwise or counterclockwise.

#### **Date and time**

From the Options menu, select Date/Time to during preview.

#### **Language**

From the Options menu, select Language to

#### **Full screen mode**

There are three ways to enter full screen mode

- 1. Double-click an image in the main window; 2. Click the **Full screen mode** icon on the too
- 3. From the **Options** menu, select **Fullscreen**
- 

To exit full screen mode, click the correspondi

#### **Capturing an image**

Click the corresponding icon on the toolbar or F11

on your keyboard. A thumbnail of the captured window.

#### **Recording a video**

Click the corresponding icon on the toolbar or The camcorder icon on the toolbar will change you can either click the corresponding icon on from the **Capture** menu.

*Note: recommended video resolution is 640x480.*

#### **Preview**

Left-click the thumbnail of the image you wish the application. The image resolution will be d Double-clicking a thumbnail will open the ima

#### **Saving images**

To save an image, right-click the thumbnail of drop-down menu.Images may be saved in .jpe .jpeg format, clicking **Advanced** allows you to

#### **Deleting images**

To delete an image, right-click the thumbnail of drop-down menu. When viewing images in a s icon on the toolbar to delete the image.

#### **Copying images**

To copy an image, right-click the thumbnail of the desired image and select **Copy** from the drop-down menu.

#### **Working with video clips**

Right-click a video clip thumbnail and choose whether you want to watch, copy or delete the chosen clip from a drop-down menu.

#### **Exiting the application**

To exit the application, choose **Exit** from the **File** menu.

### **Calibration and measurements**

Place a ruler on the stage, focus your view and aimage. Take note of the current magnification by looking at the calibration scale on the microscope body. Double-click the image thumbnail to open it in a separate window. Enter the magnification value into the corresponding field in the upper right corner of the preview window. Upon calibrating the microscope, you will be able to measure various parameters of observed specimens. All the buttons on the toolbar of the preview window are described below.

#### **Line**

Press and hold the left mouse button to start drawing a line. Release the left mouse button to complete the line.

#### **Free-form line**

Press and hold the left mouse button and draw a line. Release the left mouse button to complete the segment. You can continue adding more segments to the free-form line.

#### **Radius**

Draw a straight line on the image. The application will automatically calculate the radius, as well as circumference and area of the corresponding circle.

#### **Diameter**

Draw a straight line on the image. The application will automatically calculate the diameter, as well as circumference and area of the corresponding circle.

#### **Angle**

Press and hold the left mouse button to draw a line on the image. Release the left mouse button and draw another line. The application will automatically calculate value of the resulting angle.

#### **Measurement units**

From the drop-down menu on the toolbar you can select measurement units for calculations (pixels, inches, kilometers, meters, centimeters, millimeters, microns).

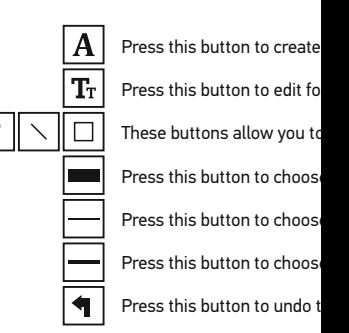

#### *Note:*

*1. Magnification range of Levenhuk DTX*. *magnification values that exceed this range. 2. The application calculates values base The results may not be precise.*

*3. Measurement functions are only available to MS Windows users.*

## **Working with the application for Mac OS users**

#### **Installing software**

Browse to the **mac** folder on the installation CD and copy **PortableCapture** file to the desktop.

#### **Operating the microscope**

Use a USB cable to connect the microscope to your computer. Run the PortableCapture application by double-clicking its icon.

#### **Observing specimens**

A magnified image of the observed specimen may be seen in the main window of the application.

#### **Image resolution**

From the **Options** menu, select **Preview Size** to set the image resolution. Keep in mind that the preview window cannot be resized (standard resolution is 640x480). The image resolution is shown in the bottom left corner of the preview window.

#### **Date and time**

From the **Options** menu, select **Date/Time** to display or hide the date and time of capture during preview.

#### **Capturing an image**

Click the corresponding icon on the toolbar or select **Photo** from the **Capture** menu to capture an image. An image thumbnail will appear on the right side of the main window.

#### **Recording a video**

Click the corresponding icon on the toolbar or select **Video** from the **Capture** menu to start recording a video.

*Note: during recording, the camcorder icon on the toolbar will turn red. Click the icon again to stop recording.*

#### **Editing images and videos**

Image and video thumbnails are displayed on the right side of the main window of the application. Double-click an image thumbnail to open it in a separate preview window. Editing images with PortableCapture application is similar to working with other applications in Mac OS.

### **Care and maintenance**

Never, under any circumstances, look directly laser through this device, as this may cause P BLINDNESS. White LEDs are very bright; do n damage to your vision. Take necessary precautions when others who have not read or who do not fully u your microscope and before using it for the fir every component and connection. Do not try to reason. For repairs and cleaning of any kind, p center. Protect the device from sudden impact excessive pressure when adjusting focus. Do no the optical surfaces with your fingers. To clear wipes and special optics cleaning tools from L should not be wiped off lenses, but instead blo not use the device for lengthy periods of time. the device away from water and high humidity replace the dust cover after you are finished w and stains. If you are not using your microscop objective lenses and eyepieces separately from place away from hazardous acids and other ch other sources of high temperatures. To avoid o the application first, and then disconnect the n illumination goes off completely, and disconne immediately if a small part or a battery is swall

## **Battery safety instructions**

Always purchase the correct size and grade of Always replace the whole set of batteries at one ones, or batteries of different types. Clean the prior to battery installation. Make sure the bat polarity (+ and -). Remove batteries from equi period of time. Remove used batteries prompt as this may cause leakage, fire, or explosion. I high temperatures, leakage, or explosion. Nev Remember to switch off devices after use. Keep risk of ingestion, suffocation, or poisoning.

## **Specifications**

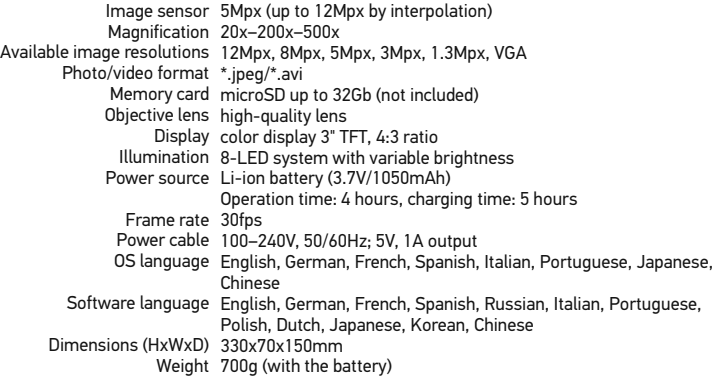

Levenhuk reserves the right to modify or discontinue any product without prior notice.

## **System requirements**

Operating system: Windows XP SP2/Vista/7/8, Mac 10.6~10.8, CPU: at least P4 1.8GHz, RAM: 512MB, interface: USB 2.0

## **Levenhuk International Lifetime Warranty**

All Levenhuk telescopes, microscopes, binoculars and other optical products, except for accessories, carry a lifetime warrantyagainst defects in materials and workmanship. Lifetime warranty is a guarantee on the lifetime of the product on the market. Levenhuk accessories are warranted to be free of defects in materials and workmanship for six monthsfrom date of retail purchase. Levenhuk will repair or replace such product or part thereof which, upon inspection by Levenhuk, is found to be defective in materials or workmanship. As a condition to the obligation of Levenhuk to repair or replace such product, the product must be returned to Levenhuk together with proof of purchase satisfactory to Levenhuk. This warranty does not cover consumable parts, such as bulbs (electrical, LED, halogen, energy-saving and other types of lamps), batteries (rechargeable and non-rechargeable), electrical consumables etc.

For further details, please visit our web site: www.levenhuk.com/warranty

## Levenhuk DTX 500 Mobi Digitální mikroskop

Nikdy, za žádných okolností se přímo do slunce, jiného světel neboť hrozí nebezpečí TRVALI a případně i OSLEPNUTÍ.

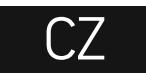

## **Obsah soupravy**

- **O** Tlačítko závěrky ❷ Regulátor nastavení zvětšení  $\check{\mathbf{e}}$ Zdířka RCA
- Ŏ<br>G Zdířka USB
	- Zdířka napájecího kabelu
- Ō LED
- ➊ Objektiv
	- Závitový otvor ve stativu
- **O** Slot pro kartu microSD **10** Spona poutka na zápěstí
- **1** Zaostřovací šroub
- **P** Regulátor nastavení jasu
- <sup><sup>8</sup></sup> Prostor pro baterie
- **1** LCD displei ⋒
	- ▲ (spínač barevného režimu
	- a procházení jednotlivých položek)
- $\textcircled{\footnotesize{1}}$  Nabídka ⊕ OK ⊕ ▼ (DOLŮ) ®® ◄ (VLEVO/ZPĚT) Ō Tlačítko napájení ø Reproduktor ☎ Mikrofon **28** Ukazatel stavu baterie

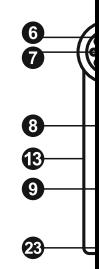

Obsah soupravy: mikroskop, stativ, dobíjecí baterie, napájecí kabel, kabel USB, kabel RCA, instalační CD Levenhuk DTX, poutko na zápěstí, čisticí utěrka, obal, návod k použití.

### **Montáž mikroskopu**

Otevřete prostor pro baterie. Vložte baterii do prostoru pro baterie. Dbejte na správnou polaritu baterie. Před prvním zapnutím mikroskopu musí být baterie plně nabitá. Napájecí kabel zapojte do zásuvky na těle mikroskopu (5) a připojte jej ke zdroji napájení. Rozsvítí se červený ukazatel stavu baterie (23). Jakmile je baterie zcela nabitá, ukazatel zhasne. Nyní můžete mikroskop odpojit od napájecího zdroje a zapnout. Plně nabitá baterie umožňuje mikroskop používat nepřetržitě po dobu dvou hodin. Nízký stav baterie se projeví snížením intenzity osvětlení a zhoršením kvality obrazu. V takovém případě baterii výše uvedeným postupem dobijte.

Karta microSD (nutno koupit samostatně) slouží k ukládání pořízených statických snímků a videozáznamů. Mikroskop vypněte a kartu microSD vložte do odpovídajícího slotu na těle mikroskopu, dokud vám zvuk cvaknutí neoznámí, že je vložena správně. Při vkládání microSD karty nepoužívejte příliš velkou sílu. Nejde-li na své místo vložit snadno, zkuste ji otočit. Kartu před prvním použitím zformátujte.

Mikroskop zapnete otevřením LCD displeje nebo stisknutím tlačítka napájení (20). Mikroskop vypnete zavřením LCD displeje nebo opětovným stisknutím tlačítka napájení (20) (Další informace naleznete v kapitole Úsporný režim).

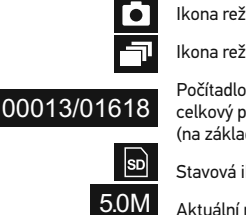

 $\overline{\mathbf{m}}$ Ukazatel

> *Poznámka: Ikony na rozhraní lze skrýt stisknutím regulátor*

## **Práce s mikroskopem**

#### **Snímání obrazu**

Mikroskop zapněte a namiřte na nějaký předmět. Ujistěte se, že je LCD displej maximálně vyklopený. Nastavte jas osvětlení tak, aby byl preparát rovnoměrně osvětlený. Změňte hodnotu zvětšení, pak zaostřete obraz a stisknutím tlačítka závěrky (1) pořiďte snímek.

#### **Pořizování videozáznamů**

Stisknutím klávesy ◄ (19) přejdete do režimu videozáznamu. Přechod do jiného režimu je potvrzen změnou ikony v levém horním rohu. Stisknutím tlačítka závěrky (1) zahájíte záznam a dalším stisknutím jej zastavíte.

#### **Přehrávání pořízených videozáznamů**

Stisknutím klávesy ◄ (19) přejdete do režimu přehrávání. Přechod do jiného režimu je potvrzen změnou ikony v levém horním rohu. Pomocí navigačních kláves (16) zvolte požadovaný videozáznam a klávesou **OK** spusťte přehrávání.

#### **Nastavení ochrany souborů**

Při procházení uložených souborů stiskněte klávesu **Wrench** (Nástroje) (16), zvolte možnost **Protect** (Chránit) a klávesou **OK** potvrďte volbu (můžete chránit vše, nebo jen vybraný soubor ze zobrazené nabídky).

#### **Prezentace**

Při procházení uložených souborů stiskněte klávesu **Wrench** (Nástroje) (16), zvolte možnost **Slide Show** (Prezentace) a klávesou **OK** potvrďte volbu.

#### **Barevný režim rozhraní**

Při procházení uložených souborů můžete stisknutím klávesy ▲ přecházet mezi dostupnými barevnými režimy rozhraní.

#### **Zvětšení**

Zobrazení můžete přiblížit nebo oddálit otáčením regulačního šroubu zvětšení (2).

*Poznámka: Rozsah zvětšení mikroskopu Levenhuk DTX 500 Mobi je 1x–4x.*

#### **Připojení ke stativu**

Stativ umístěte na stabilní plochu. Přiložte jej k závitovému otvoru (10) na mikroskopu a mikroskopem otáčejte, dokud nezacvakne na místo. Při otáčení nevyvíjejte nadměrný tlak, mohli byste poškodit mikroskop i stativ. V případě potřeby lze upravit výšku stativu.

#### **Main menu (Hlavní nabídka)**

Stisknutím klávesy Wrench (Nástroje) (16) ote V této nabídce můžete nastavit rozlišení obraz parametry pro zachycování sekvencí.

#### **Resolution (Rozlišení)**

V hlavní nabídce zvolte možnost **Resolution** (Z Vybranou možnost potvrdíte stisknutím tlačítk

*Poznámka: Tento model podporuje následující rozlišení: VGA / 1,3M / 3M / 5M / 8M / 12M.*

#### **Sequence capture (Zachycování sekvencí)**

V hlavní nabídce zvolte možnost **Timer** (Stopk nastavte celkový počet snímků, které se mají pořídit. volbu.Otevře se nové dialogové okno, v němž mezi snímky. Stisknutím klávesy **OK** potvrdíte pořizování snímků. Klávesou závěrky spusťte změnou ikony v levém horním rohu. Po zachy vrátí do standardního režimu pořizování snímk stisknutím tlačítka závěrky.

#### **Quality (Kvalita)**

V hlavní nabídce zvolte možnost **Quality** (Kval Tím se změní kompresní poměr pořizovaných

#### **Sharpness (Ostrost)**

V hlavní nabídce zvolte možnost Sharpness ( nastavení.

#### **Language (Jazyk)**

V hlavní nabídce zvolte možnost Language (Jazyk) nastavení.Zvolenou možnost potvrdíte stisknu

#### **Power saving (Úsporný režim)**

V hlavní nabídce zvolte možnost Power Safe po jejímž uplynutí se mikroskop automaticky v

#### **Display frequency (Kmitočet displeje)**

V hlavní nabídce zvolte možnost **Frequency** (K nastavení.Zvolenou možnost potvrdíte stisknu

#### **Date and time display (Zobrazit datum a čas)**

V hlavní nabídce zvolte možnost **Date Stamp** (Časové razítko) a vyberte si jedno z nabízených nastavení. Můžete si vybrat zobrazení pouze data nebo data i času. Zvolenou možnost potvrdíte stisknutím tlačítka **OK**.

#### **TV connection (Připojení k TV)**

V hlavní nabídce zvolte možnost **TV Out** (TV výstup) a vyberte si jedno z nabízených nastavení. Zvolenou možnost potvrdíte stisknutím tlačítka **OK**.

#### **Date and time (Datum a čas)**

V hlavní nabídce vyberte možnost **Date/Time** (Datum/čas) a nastavte aktuální datum a čas. Zadání potvrdíte stisknutím klávesy **OK**. Dále si můžete zvolit jeden z následujících formátů data: RR/MM/DD, DD/MM/RR nebo MM/DD/RR

#### **Format SD card (Formátovat kartu)**

Chcete-li formátovat instalovanou paměťovou kartu, vyberte z hlavní nabídky položku **Format SD** (Formátovat kartu SD).

#### **Settings reset (Obnovení továrního nastavení)**

Chcete-li obnovit původní tovární nastavení, zvolte v hlavní nabídce položku **Sys. Reset** (Reset systému).

#### **Připojení mikroskopu k televiznímu přijímači**

Do mikroskopu zapojte kabel RCA a druhý konec připojte ke svému televiznímu přijímači (další informace naleznete v návodu k použití svého televizního přijímače). Televizní přijímač zapněte a zvolte správný kanál z příslušné nabídky na televizním přijímači (další informace naleznete v návodu k použití svého televizního přijímače).

## **Práce s aplikací PortableCapture**

Do CD jednotky svého počítače vložte instalační CD. Zobrazí se okno hlavní nabídky. Instalaci aplikace PortableCapture zahájíte zvolením možnosti **PortableCapture software**. Upozorňujeme, že během instalace bude vyžadováno restartování počítače. Instalační CD obsahuje kopii této uživatelské příručky, kterou můžete otevřít kliknutím na odpovídající položku v hlavní nabídce.

Pomocí USB kabelu připojte mikroskop k počítači a spusťte aplikaci PortableCapture. Není-li k počítači připojen mikroskop, otevře se okno se upozorněním.

#### **Rozlišení obrazu**

V nabídce **Options** (Možnosti) zvolte možnost **Preview Size** (Velikost náhledu) a nastavte rozlišení obrazu.

#### **Otáčení snímku**

V nabídce Options (Možnosti) vyberte možnos po směru nebo proti směru hodinových ručiček.

#### **Datum a čas**

V nabídce Options (Možnosti) zvolte možnost náhledu zobrazit nebo skrýt datum a čas poříz

#### **Jazyk**

V nabídce Options (Možnosti) vyberte možnost rozhraní.

#### **Režim celé obrazovky**

Do režimu celé obrazovky lze přejít třemi způs

- 1. Dvakrát klikněte na obrázek v hlavním okně;
- 2. Klikněte na ikonu Full screen mode (Režin
- 3. V nabídce Options (Možnosti) vyberte možn

Chcete-li režim celé obrazovky ukončit, klikně

#### **Snímání obrazu**

Klikněte na příslušnou ikonu v panelu nástroji možnost **Photo**, nebo stiskněte klávesu F11 n se zobrazí náhled pořízeného snímku.

#### **Pořizování videozáznamů**

Klikněte na příslušnou ikonu v panelu nástrojů možnost Video. Po zahájení nahrávání se změ zastavíte dalším kliknutím na příslušnou ikonu (Snímat) zvolte možnost **Stop Capturing** (Zas

Poznámka: doporučené rozlišení pro video je č

#### **Náhled**

Levým tlačítkem myši klikněte na náhled sním hlavním okně aplikace. V levém dolním rohu o kliknutím na náhled obrázku jej otevřete v san

#### **Ukládání snímků**

Snímek uložíte tak, že pravým tlačítkem myši rozbalovací nabídky vyberete položku Save (U .bmp. Při ukládání snímku ve formátu .jpg mů (Pokročilé) zobrazit a upravit další možnosti.

#### **Odstraňování snímků**

Snímek odstraníte tak, že pravým tlačítkem myši kliknete na náhled požadovaného obrázku a z rozbalovací nabídky vyberete položku **Delete** (Odstranit). Při zobrazení snímků v samostatném okně můžete kliknout na příslušnou ikonu na panelu nástrojů a snímek odstranit.

#### **Kopírování snímků**

Snímek zkopírujete tak, že pravým tlačítkem myši kliknete na náhled požadovaného obrázku a z rozbalovací nabídky vyberete položku **Copy** (Kopírovat).

#### **Práce s videozáznamy**

Klikněte pravým tlačítkem myši na náhled a vyberte si, zda chcete vybraný záznam z rozbalovací nabídky sledovat, kopírovat nebo odstranit.

#### **Ukončení aplikace**

Aplikaci ukončíte pomocí volby **Exit** (Ukončit) v nabídce **File** (Soubor).

## **Kalibrace a měření**

Umístěte na pracovní stolek pravítko, zaostřete obraz a pořiďte snímek. Podívejte se na kalibrační stupnici na těle mikroskopu a zaznamenejte si aktuální zvětšení. Dvojitým kliknutím na náhled obrázku jej otevřete v samostatném okně. Do příslušného pole v pravém horním rohu okna s náhledy zadejte hodnotu zvětšení. Po kalibraci mikroskopu budete schopni měřit různé parametry pozorovaných preparátů. Všechna tlačítka na panelu nástrojů okna náhledů jsou popsána níže.

#### **Line (Čára)**

Chcete-li začít kreslit čáru, stiskněte a přidržte levé tlačítko myši. Čáru ukončíte uvolněním levého tlačítka myši.

#### **Free-form line (Volná forma čáry)**

Chcete-li začít kreslit čáru, stiskněte a přidržte levé tlačítko myši. Segment ukončíte uvolněním levého tlačítka myši. K čáře volné formy můžete přidávat další segmenty.

#### **Radius (Poloměr)**

Na snímku nakreslete přímku. Aplikace automaticky vypočte poloměr, obvod a plochu odpovídajícího kruhu.

#### **Diameter (Průměr)**

Na snímku nakreslete přímku. Aplikace automaticky vypočte průměr, obvod a plochu odpovídajícího kruhu.

#### **Angle (Úhel)**

Chcete-li začít kreslit čáru na obrázku, stiskněte a přidržte levé tlačítko myši. Uvolněte levé tlačítko myši a nakreslete další čáru. Aplikace automaticky vypočte hodnotu výsledného úhlu.

#### **Jednotky měření**

V rozbalovací nabídce na liště nástrojů si může body, palce, kilometry, metry, centimetry, mil

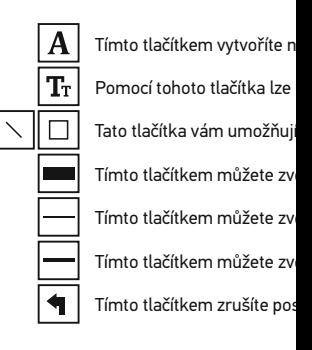

#### *Poznámka:*

- *1. Rozsah zvětšení mikroskopu Levenhuk DTX 500 Mobi je 20x–500x. Nepoužívejte hodnoty zvětšení nad tímto intervalem.*
- 2. Aplikace vypočte hodnoty na základě zadané
- *3. Funkce měření jsou k dispozici pouze uživatelům MS Windows.*

## **Práce s aplikací v prostředí Mac OS**

#### **Instalace software**

Na instalačním CD přejděte do složky mac a na plochu počítače zkopírujte soubor **PortableCapture**.

#### **Práce s mikroskopem**

Pomocí kabelu USB mikroskop připojte k počítači. Dvojím kliknutím na ikonu PortableCapture spusťte aplikaci.

#### **Pozorování preparátů**

Zvětšený obraz pozorovaného preparátu lze pozorovat v hlavním okně aplikace.

#### **Rozlišení obrazu**

V nabídce **Options** (Možnosti) zvolte možnost **Preview Size** (Velikost náhledu) a nastavte rozlišení obrazu. Mějte na paměti, že velikost okna náhledu nelze měnit (standardní rozlišení je 640x480). Hodnota rozlišení obrazu se zobrazuje v levém dolním rohu okna náhledu.

#### **Datum a čas**

V nabídce **Options** (Možnosti) zvolte možnost **Date/Time** (Datum/čas), pomocí níž lze během náhledu zobrazit nebo skrýt datum a čas pořízení snímku.

#### **Snímání obrazu**

Klikněte na příslušnou ikonu v panelu nástrojů nebo v nabídce **Capture** (Snímání) zvolte možnost **Photo**. Na pravé straně hlavního okna se zobrazí náhled snímku.

#### **Pořizování videozáznamů**

Klikněte na příslušnou ikonu v panelu nástrojů nebo v nabídce **Capture** (Snímání) zvolte možnost **Video**.

*Poznámka: během nahrávání se barva ikona kamery v panelu nástrojů změní na červenou. Dalším kliknutím na tuto ikonu nahrávání ukončíte.*

#### **Úpravy statických snímků a videozáznamů**

Náhledy statických snímků i videozáznamů se zobrazují na pravé straně hlavního okna aplikace. Dvojitým kliknutím na náhled obrázku jej otevřete v samostatném okně náhledu. Úpravy obrázků pomocí aplikace PortableCapture se provádějí obdobně jako při práci s jiným aplikacemi v systému Mac OS.

## **Péče a údržba**

Nikdy, za žádných okolností se tímto přístroje světelného zdroje nebo laseru, neboť hrozí ne a případně i OSLEPNUTÍ. Bílé LED žárovky jso hrozí nebezpečí trvalého poškození zraku. Při osobami, které tento návod nečetly nebo s jeh uplatněte nezbytná preventivní opatření. Nepo opravami veškerého druhu se obracejte na sve Po vybalení mikroskopu a před jeho prvním po jednotlivých komponent a spojů. Nedotýkejte čoček můžete použít měkký ubrousek nebo či čistém alkoholu. Doporučujeme používat spec Levenhuk. K čištění optiky nepoužívejte žádné Abrazivní částice, například písek, by se nemě smést měkkým kartáčkem. Při zaostřování ne šrouby konstrukce příliš silně. Přístroj chraňte mechanickým namáháním. Přístroj ukládejte i možných zdrojů prachu, nebezpečných kyselir otevřeného ohně a jiných zdrojů vysokých tepl neponechávejte bez dozoru na přímém slunci. pozorování dbejte na opatrnost; po skončení p abyste mikroskop ochránili před prachem a jin nebudete delší dobu používat, uložte čočky ob mikroskopu. Chcete-li předejít ztrátě dat nebo aplikaci a teprve poté odpojte mikroskop od své zcela zhasne, a pak odpojte mikroskop. Při ná ihned vyhledejte lékařskou pomoc.

## Bezpečnostní pokyny týkající

Vždy nakupujte baterie správné velikosti a typ Při výměně vždy nahrazujte celou sadu baterií baterie, případně baterie různých typů. Před in přístroji. Ujistěte se, zda jsou baterie instalová že zařízení nebudete delší dobu používat, vyjm vyměňujte. Baterie se nikdy nepokoušejte dob požáru nebo k explozi. Baterie nikdy nezkratu obsahu baterie nebo k explozi. Baterie se nikd nezapomeňte přístroj vypnout. Baterie uchová spolknutí, vdechnutí nebo otravy.

## **Technické údaje**

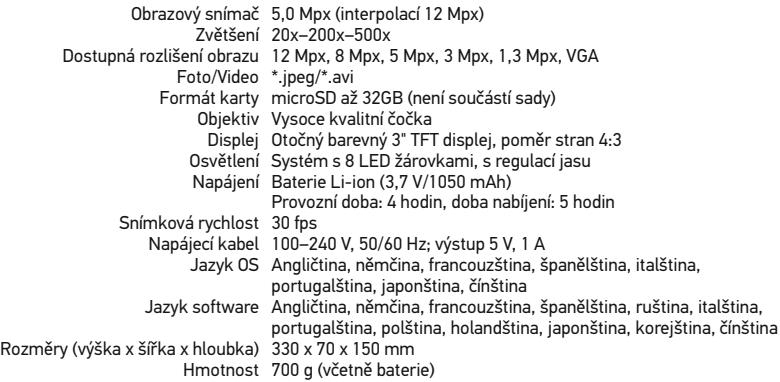

Společnost Levenhuk si vyhrazuje právo provádět bez předchozího upozornění úpravy jakéhokoliv výrobku, případně zastavit jeho výrobu.

## **Systémové požadavky**

Operační systém: Windows XP SP2/Vista/7/8, Mac 10.6~10.8 CPU: minimálně P4 1,8 GHz, RAM: 512 MB, rozhraní: USB 2.0.

## **Mezinárodní doživotní záruka Levenhuk**

Na veškeré teleskopy, mikroskopy, triedry a další optické výrobky značky Levenhuk, s výjimkou příslušenství, se poskytuje doživotní záruka pokrývající vady materiálu a provedení. Doživotní záruka je záruka platná po celou dobu životnosti produktu na trhu. Na veškeré příslušenství značky Levenhuk se poskytuje záruka toho, že je dodáváno bez jakýchkoli vad materiálu a provedení, a to po dobu dvou let od data zakoupení v maloobchodní prodejně. Společnost Levenhuk provede opravu či výměnu výrobku nebo jeho části, u nichž se po provedení kontroly společností Levenhuk prokáže výskyt vad materiálu nebo provedení. Nezbytnou podmínkou toho, aby společnost Levenhuk splnila svůj závazek provést opravu nebo výměnu takového výrobku, je předání výrobku společně s dokladem o nákupu vystaveným ve formě uspokojivé pro Levenhuk. Tato záruka se nevztahuje na spotřební materiál, jako jsou žárovky (klasické, LED, halogenové, úsporné a jiné typy žárovek), baterie (akumulátory i jednorázové baterie), elektromontážní spotřební materiál apod.

Další informace – navštivte naše webové stránky: www.levenhuk.cz/zaruka

## Levenhuk DTX 500 Mobi

Digitales Mikroskop

Richten Sie das Instrument unte auf die Sonne, andere helle Lich Es besteht die Gefahr DAUERHA und ERBLINDUNGSEGEFAHR.

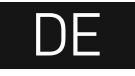

## **Mikroskopkomponenten**

- **O** Auslöser-Taste
- **2** Vergrößerungs-Einstellrad
- Cinch-Buchse
- **O** USB-Buchse
- **B** Buchse für Netzkabel **O** LEDs
- 

14

**O** Objektivlinse **B** Stativgewinde

- **O** MicroSD-Karteneinschub
- **1** Trageschlaufenclip
- **GD** Fokussierrad
- **B** Helligkeits-Stellrad
- **B** Batteriefach
- **1** LCD-Display
- $\bigoplus$   $\blacktriangle$  (Farbmodus umschalten und blättern)
- **1** Menü

*D* ok ▼ (RUNTER) മ ◄ (LINKS / ZURÜCK) **20** Netzschalter **20** Lautsprecher 22 Mikrofon Batteriestandsanzeige

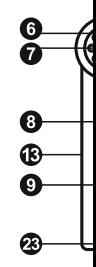

Lieferumfang: Mikroskop, Stativ, Lithium-Ionen-Akku, Stromkabel, Levenhuk DTX Installations-CD, USB-Schnittstelle, Cinch-Kabel (RCA), Bedienungsanleitung, Tasche, Trageschlaufe, Reinigungstuch.

## **Zusammenbau des Mikroskops**

Öffnen Sie das Batteriefach und legen Sie die Batterie in das Batteriefach ein. Achten Sie dabei auf korrekte Polung. Die Batterie muss vor dem ersten Einschalten des Mikroskops vollständig aufgeladen werden. Stecken Sie das Netzteilkabel in die Buchse am Sockel (5) des Mikroskops und schließen Sie das Netzteil an eine Stromquelle an. Die Batteriestandsanzeige (23) leuchtet rot auf. Die Anzeige erlischt, wenn die Batterie vollständig geladen ist. Anschließend können Sie das Mikroskop von der Stromquelle trennen und einschalten. Eine Batterieladung reicht für zwei Stunden Mikroskopbetrieb. Bei niedrigem Ladestand der Batterie wird die Beleuchtung abgedunkelt und die Bildqualität reduziert. Wenn dies geschieht, laden Sie die Batterie wie oben beschrieben.

Zum Speichern von Bild- und Videoaufnahmen ist eine microSD-Karte (separat erhältlich) erforderlich. Schalten Sie das Mikroskop aus und schieben Sie die microSD-Karte in den microSD-Schlitz am Mikroskopsockel ein, bis sie mit einem Klicken einrastet. Wenden Sie beim Einführen der microSD-Karte keine übermäßige Kraft an. Falls sich die Karte nicht leicht einrasten lässt, führen Sie sie anders herum ein. Formatieren Sie die Karte vor der Verwendung.

Öffnen Sie das LCD-Display oder drücken Sie den Einschalter (20), um das Mikroskop einzuschalten. Schließen Sie das LCD-Display oder drücken Sie den Einschalter (20) erneut (weitere Informationen finden Sie unter **Strom sparen**), um das Mikroskop auszuschalten.

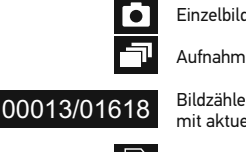

5.0М

sd]

SD-Statu

Aktuelle I

 $\overline{\mathbf{m}}$ **Batteries** 

> *Hinweis: Drücken auf das Vergrößerungs-Einstellrad (9) ausblenden.*

## **Arbeiten mit dem Mikroskop**

#### **Aufnehmen eines Bilds**

Schalten Sie das Mikroskop ein und richten Sie es auf ein Objekt. Achten Sie darauf, dass das LCD-Display ganz ausgeklappt ist. Regeln Sie die Helligkeit der Beleuchtung so, dass die Probe gleichmäßig ausgeleuchtet ist. Passen Sie die Vergrößerung an, stellen Sie die Ansicht scharf und drücken Sie den Auslöser (1), um ein Bild aufzunehmen.

#### **Aufzeichnen eines Videos**

Drücken Sie die Taste ◄ (19), um in den Videomodus zu wechseln. Das Symbol oben links im Bildschirm zeigt den Videomodus an. Drücken Sie einmal auf den Auslöser (1), um die Aufzeichnung zu starten, und ein weiteres Mal, um sie zu stoppen.

#### **Abspielen aufgezeichneter Videos**

Drücken Sie die Taste ◄ (19), um in den Abspielmodus zu wechseln. Das Symbol oben links im Bildschirm zeigt den Abspielmodus an. Wählen Sie mit den Pfeiltasten (16) einen Videoclip aus, und drücken Sie **OK**, um ihn abzuspielen.

#### **Löschen von Dateien**

Drücken beim Durchsehen gespeicherter Dateien die Schraubenschlüssel-Taste (16), wählen Sie **Löschen** und drücken Sie **OK**, um die Auswahl zu bestätigen. (Ein Menü wird angezeigt, in dem Sie auswählen können, ob Sie alles löschen möchten oder nur die gerade ausgewählte Datei.)

#### **Schützen von Dateien**

Drücken beim Durchsehen gespeicherter Dateien die Schraubenschlüssel-Taste (16), wählen Sie **Schützen** und drücken Sie **OK**, um die Auswahl zu bestätigen. (Ein Menü wird angezeigt, in dem Sie auswählen können, ob Sie alles schützen möchten oder nur die gerade ausgewählte Datei.)

#### **Diashow**

Drücken Sie beim Durchsehen gespeicherter Dateien die Schraubenschlüssel-Taste (16), wählen **Diashow**, und bestätigen Sie mit **OK**.

#### **Farbe der Benutzerführung**

Drücken Sie beim Durchsehen gespeicherter Dateien die Taste ▲, um zwischen verschiedenen Farbmodi umzuschalten.

#### **Vergrößerung**

Drehen Sie am Vergrößerungs-Einstellrad (2), um die Ansicht ein- oder auszuzoomen.

*Hinweis: Der Vergrößerungsbereich des Levenhuk DTX 500 Mobi ist 1x bis 4x.*

#### **Anbringen des Stativs**

Stellen Sie das Stativ auf eine stabile Oberfläch Stativgewinde (10) des Mikroskops an und dre Sie das Mikroskop vorsichtig, um Beschädigung Anziehen zu vermeiden. Die Stativhöhe kann b

#### **Übertragen von Dateien an einen Computer**

Schließen Sie das Mikroskop mit einem USB-K für automatische Wiedergabe angezeigt wird, als externes Speichergerät.

#### **Hauptmenü**

Drücken Sie die Schraubenschlüssel-Taste ◀ Menü können Sie die Bildauflösung, die Bildgu Parameter für Aufnahmereihen festlegen.

#### **Auflösung**

Wählen Sie im Hauptmenü die Option Resolut gewünschte Bildauflösung. Bestätigen Sie mit

Hinweis: Dieses Modell unterstützt die folgend

#### **Aufnahmereihe**

Wählen Sie im Hauptmenü die Option Zeitgeb die Gesamtanzahl der aufzunehmenden Bilder Ein weiteres Dialogfenster wird angezeigt, in d zwischen den einzelnen Aufnahmen einstellen  $mit$   $\blacktriangleleft$  in den Aufnahmemodus zurück.. Drück zu beginnen. Zur Bestätigung ändert sich das Anzahl Bilder aufgenommen wurde, kehrt der zurück. Sie können eine Aufnahmereihe auch

#### **Qualität**

Wählen Sie im Hauptmenü die Option Qualität Einstellungen. Diese Option ändert die Kompr

#### **Schärfe**

Wählen Sie im Hauptmenü die Option Schärfe Einstellungen.

#### **Sprache**

Wählen Sie im Hauptmenü die Option Sprache Einstellungen. Bestätigen Sie mit **OK**.

#### **Strom sparen**

Wählen Sie im Hauptmenü die Option **Strom sparen** und stellen Sie die Zeit ein, nach der sich **Bildauflösung** das Mikroskop bei Ausbleiben von Benutzereingaben automatisch abschaltet.

#### **Displayfrequenz**

Wählen Sie im Hauptmenü die Option **Frequenz** und wählen Sie eine der angebotenen Einstellungen. Bestätigen Sie mit **OK**.

#### **Datum- und Zeitanzeige**

Wählen Sie im Hauptmenü die Option **Zeitstempel** und wählen Sie eine der angebotenen Einstellungen. Sie können nur das Datum oder sowohl Datum als auch Zeit anzeigen lassen. Bestätigen Sie mit **OK**.

#### **TV-Verbindung**

Wählen Sie im Hauptmenü die Option **TV-Ausgang** und wählen Sie eine der angebotenen Einstellungen. Bestätigen Sie mit **OK**.

#### **Datum und Uhrzeit**

Wählen Sie im Hauptmenü die Option **Datum/Zeit** und wählen Sie eine der angebotenen Einstellungen. Bestätigen Sie mit **OK**. Sie können auch eines der folgenden Datumsformate auswählen: JJ/MM/DD, DD/MM/JJ oder MM/DD/JJ.

#### **SD-Karte formatieren**

Wählen Sie im Hauptmenü die Option **SD formatieren**, um die eingelegte Speicherkarte zu formatieren.

#### **Einstellungen zurücksetzen**

Wählen Sie im Hauptmenü die Option **Systemreset** aus, um die Werkseinstellungen wiederherzustellen.

#### **Hardwareversion**

Wählen Sie im Hauptmenü die Option **Version**, um die aktuelle Hardwareversion anzuzeigen.

## **PortableCapture software**

Legen Sie die Installations-CD ins CD-Laufwerk ein. Das Hauptmenü wird angezeigt. Klicken Sie auf **PortableCapture software**, um die Anwendung zu installieren, und folgen Sie den angezeigten Anweisungen. Beachten Sie, dass während der Installation ein Systemneustart erforderlich ist.

Schließen Sie das Mikroskop mit einem USB-Kabel an Ihren PC an und starten Sie die Anwendung "PortableCapture". Ist das Mikroskop nicht an den PC angeschlossen, erscheint eine Warnmeldung.

Wählen Sie zum Einstellen der Bildauflösung i

#### **Drehen des Bilds**

Wählen Sie im Menü Optionen den Eintrag Dr im oder gegen den Uhrzeigersinn drehen.

#### **Datum und Uhrzeit**

Wählen Sie im Menü Optionen den Eintrag Da bei der Voransicht ausblenden oder anzeigen.

#### **Sprache**

Wählen Sie im Menü Optionen den Eintrag Sp zu ändern.

#### **Vollbildansicht**

Eine Vollbildansicht erhalten Sie auf eine der d

- 1. Klicken Sie doppelt auf ein Bild im Hauptfen
- 2. Klicken auf das Symbol Vollbildansicht in d
- 3. Wählen Sie im Menü Optionen den Eintrag

Klicken Sie zum Verlassen der Vollbildansicht

#### **Aufnehmen eines Bilds**

Klicken Sie auf das entsprechende Symbol in d **Erfassen** den Eintrag Foto, oder Drücken Sie erscheint eine Foto-Miniaturansicht.

#### **Aufzeichnen eines Videos**

Klicken Sie auf das entsprechende Symbol in d **Erfassen** den Eintrag Video. Bei der Videoauf Symbolliste. Klicken Sie zum Beenden der Auf in der Symbolleiste, oder wählen Sie im Menü

Hinweis: Die empfohlene Videoauflösung ist 64

#### **Vorschau**

Klicken Sie mit links auf die Miniaturansicht ei Anwendung geöffnet. Die Bildauflösung wird unter Doppelklicken auf eine Miniaturansicht wird da

#### **Speichern von Bildern**

Klicken Sie zum Speichern eines Bildes mit rechts auf die Miniaturansicht des gewünschten Bildes, und wählen Sie im Dropdown-Menü den Eintrag **Speichern**. Bilder können in einem der Formate .jpeg oder .bmp gespeichert werden. Beim Speichern von Bildern im .jpeg-Format können Sie auf **Erweitert** klicken und weitere Optionen anzeigen und einstellen.

#### **Löschen von Bildern**

Klicken Sie zum Löschen eines Bilds mit rechts auf die Miniaturansicht des gewünschten Bildes, und wählen Sie im Dropdown-Menü den Eintrag **Löschen**. Wenn Sie Bilder in einem separaten Fenster ansehen, können Sie auf das entsprechende Symbol in der Symbolleiste klicken, um das Bild zu löschen.

#### **Kopieren von Bildern**

Klicken Sie zum Kopieren eines Bilds mit rechts auf die Miniaturansicht des gewünschten Bildes, und wählen Sie im Dropdown-Menü den Eintrag **Kopieren**.

#### **Arbeiten mit Videoclips**

Klicken Sie mit rechts auf die Miniaturansicht eines Videoclips und wählen Sie im Dropdown-Menü aus, ob Sie den Clip ansehen, kopieren oder löschen möchten.

#### **Verlassen der Anwendung**

Zum Verlassen der Anwendung wählen Sie im Menü **Datei** den Eintrag **Verlassen**.

*Hinweis: Sie können zum Ändern der Einstellungen auch die Datei Settings.ini bearbeiten. Die Datei befindet sich im Installationsverzeichnis.*

## **Kalibrierung und Messungen**

Legen Sie ein Lineal auf den Objekttisch, stellen Sie die Ansicht scharf und nehmen Sie ein Bild auf. Notieren Sie die aktuelle Vergrößerung, die Sie von der Kalibrierungsskala am Mikroskop ablesen können. Klicken Sie doppelt auf die Miniaturansicht des Bilds, um es in einem separaten Fenster zu öffnen. Geben Sie den Vergrößerungswert in das entsprechende Feld oben rechts im Vorschaufenster ein. Nachdem das Mikroskop kalibriert ist, können Sie verschiedene Parameter der Proben im Bild messen. Nachstehend sind alle Schaltflächen der Symbolleiste des Vorschaufensters beschrieben.

#### **Linie**

Klicken Sie auf den Anfangspunkt der gewünschten Linie und halten Sie die linke Maustaste gedrückt. Ziehen Sie die Maus zum Endpunkt der Linie und lassen Sie die linke Maustaste los.

#### **Linienzug**

Klicken Sie auf den Anfangspunkt, halten Sie d Linie. Lassen Sie am Endpunkt des Liniensegr fortfahren und dem Linienzug weitere Segmen

#### **Radius**

Zeichnen Sie eine gerade Linie auf dem Bild. D Radius sowie den Umfang und die Fläche des

#### **Durchmesser**

Zeichnen Sie eine gerade Linie auf dem Bild. D Durchmesser sowie den Umfang und die Fläch Kreises.

#### **Winkel**

Ziehen Sie bei gedrückter linker Maustaste ein Maustaste los und ziehen Sie eine weitere Lini eingeschlossenen Winkel.

#### **Maßeinheiten**

Im Dropdown-Menü auf der Symbolleiste können Berechnungen benutzt werden (Pixel, Zoll, Kil Mikrometer).

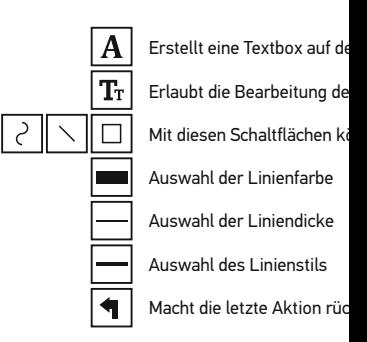

*Hinweis:*

- 1. Der Vergrößerungsbereich des Levenhuk D<sub>1</sub>  *keine Vergrößerungswerte außerhalb dieses Bereichs.*
- 2. Die Anwendung berechnet die Werte basiere  *Vergrößerung. Die Ergebnisse sind daher ggf. mit einer Ungenauigkeit behaftet.*
- 3. Die Messfunktionen stehen nur unter MS Wi

## **Verwenden der Anwendung unter Mac OS**

Öffnen Sie den Ordner **mac** auf der Installations-CD und kopieren Sie die Datei **PortableCapture** auf den Schreibtisch. Schließen Sie das Mikroskop mit einem USB-Kabel an Ihren Computer an. Führen Sie das Programm "PortableCapture" aus. Klicken Sie dazu doppelt auf sein Symbol.

Das Hauptfenster des Programms zeigt ein vergrößertes Bild der beobachteten Probe.

Wählen Sie zum Einstellen der Bildauflösung im Menü **Options** (Optionen) den Eintrag **Preview Size** (Voransichtsgröße). Denken Sie daran, dass die Größe des Voransichtsfensters nicht verändert werden kann (Standardauflösung: 640x480). Die Bildauflösung wird unten links im Voransichtsfenster angezeigt.

Wählen Sie im Menü **Options** (Optionen) den Eintrag **Date/Time** (Datum/Zeit), um Datum und Uhrzeit der Aufnahme bei der Voransicht ausblenden oder anzeigen.

Um ein Bild aufzunehmen, wählen Sie im Menü **Capture** (Erfassen) den Eintrag **Photo** (Foto), oder klicken Sie auf das entsprechende Symbol in der Symbolleiste. Rechts im Hauptfenster erscheint eine Foto-Miniaturansicht.

Um ein Video aufzunehmen, währen Sie im Menü **Capture** (Erfassen) den Eintrag **Video** (Video), oder klicken Sie auf das entsprechende Symbol in der Symbolleiste. Rechts im Hauptfenster erscheint eine Video-Miniaturansicht.

*Hinweis: Bei der Videoaufnahme wird das Camcorder-Symbol in der Symbolliste rot. Klicken Sie erneut auf das Symbol, um die Aufnahme zu beenden.*

Rechts im Hauptfenster des Programms werden Miniaturansichten der aufgenommenen Fotos und Videos angezeigt.

Klicken Sie doppelt auf eine Miniaturansicht, um das zugehörige Bild in einem separaten Fenster zu öffnen. Das Bearbeiten von Bildern mit PortableCapture erfolgt analog zur Arbeit mit anderen Programmen unter Mac OS.

## **Pflege und Wartung**

Richten Sie das Instrument ohne Spezialfilter andere helle Lichtquellen oder Laserquellen. E NETZZHAUTSCHÄDEN und ERBLINDUNGSGE die LEDs blicken. Gefahr dauerhafter Augenschäden Vorsichtsmaßnahmen, wenn Kinder oder Men Anleitung nicht gelesen bzw. verstanden habe und vor der ersten Verwendung die einzelnen und Beständigkeit. Versuchen Sie egal aus we auseinanderzubauen. Wenden Sie sich für Rep Servicecenter vor Ort. Schützen Sie das Instru mechanischer Krafteinwirkung. Üben Sie bein Ziehen Sie die Arretierungsschrauben nicht zu mit den Fingern. Verwenden Sie zur äußerlich speziellen Reinigungstücher und das spezielle Schleifkörper wie Sandkörner dürfen nicht ab einen weichen Pinsel verwenden. Das Instrum Sie das Instrument nicht in direktem Sonnenlig und hoher Feuchtigkeit fern. Tauchen Sie es ni Beobachtung walten und setzen Sie nach Abso wieder auf, um das Gerät vor Staub und Versc längeren Phasen der Nichtbenutzung die Obje auf. Lagern Sie das Instrument an einem trock und anderen Chemikalien ist, und in ausreiche anderen Hochtemperaturquellen. Das Instrum Sie immer erst die Anwendung, bevor Sie das Beschädigungen am Gerät zu vermeiden. War abgeschaltet ist, und trennen Sie erst dann die eines Kleinteils oder einer Batterie umgehend

## **Sicherheitshinweise zum Umg**

Immer die richtige, für den beabsichtigten Eins und -art erwerben. Stets alle Batterien gleich oder Batterien verschiedenen Typs nicht misch Instrument vor Installation der Batterien reinig korrekte Polung (+ und -) achten. Batterien en längeren Zeitraum nicht benutzt werden soll. V entnehmen. Primärbatterien nicht wieder aufl können diese auslaufen; außerdem besteht Fe kurzschließen, um Hitzeentwicklung, Auslaufe Batterien dürfen nicht zum Wiederbeleben erv Verwendung ausschalten. Batterien für Kinder Verschlucken, Ersticken und Vergiftungen zu

## **Technische Daten**

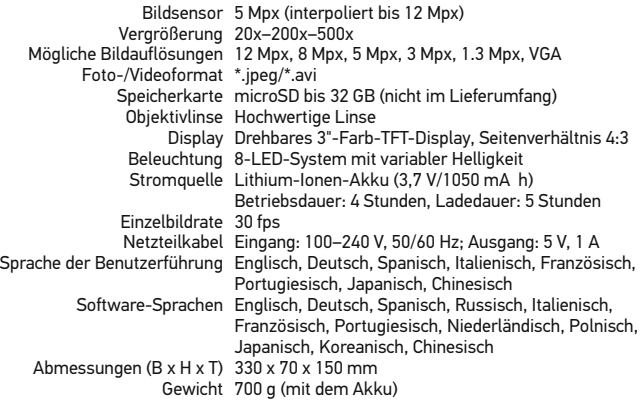

Levenhuk behält sich das Recht vor, Produkte ohne vorherige Ankündigung zu modifizieren oder einzustellen.

## **Systemanforderungen**

Betriebssystem: Windows XP/Vista/7/8, Mac 10.6~10.8 CPU: Mindestens P4 1,8 GHz, RAM: 512 MB, GPU: 64 MB, Schnittstelle:USB 2.0 Zur Installation der Anwendung PortableCapture wird ein CD-Laufwerk benötigt.

## **Lebenslange internationale G**

Levenhuk garantiert für alle Teleskope, Mikros Erzeugnisse mit Ausnahme von Zubehör leben Herstellungsfehlern. Die lebenslange Garantie Lebensdauer des Produkts am Markt gilt. Für die Freiheit von Material- und Herstellungsfeh Kaufdatum. Produkte oder Teile davon, bei de Levenhuk ein Material- oder Herstellungsfehl repariert oder ausgetauscht. Voraussetzung für Reparatur oder Austausch eines Produkts ist, Levenhuk ausreichenden Kaufbeleg an Levenh erstreckt sich nicht auf Verbrauchsmaterialier Halogen- und Energiesparlampen u. a.), Batte wiederaufladbare Batterien), elektrisches Verl

Weitere Einzelheiten entnehmen Sie bitte unse http://de.levenhuk.com/garantie

# Levenhuk DTX 500 Mobi

Microscopio digital

Nunca mire al Sol ni a otra fuent bajo ninguna circunstancia, ya qu PERMANENTES EN LA RETINA

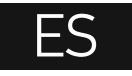

## **Partes del microscopio**

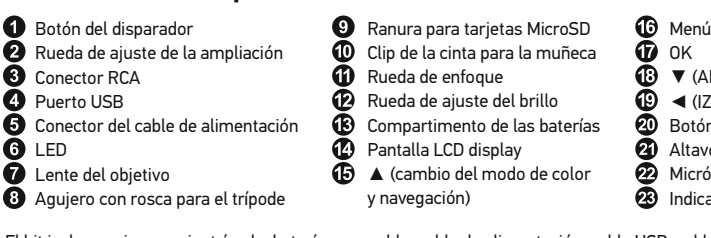

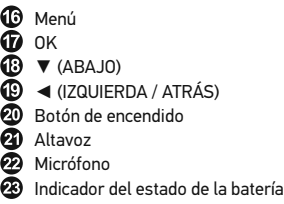

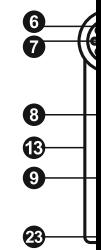

El kit incluye: microscopio, trípode, batería recargable, cable de alimentación, cable USB, cable RCA, CD de instalación Levenhuk DTX, paño de limpieza, funda, cinta para la muñeca, guía del usuario.

## **Montaje del microscopio**

20

Abra el compartimento de las baterías i Inserte la batería en el compartimento de las baterías haciendo coincidir la polaridad indicada. La batería debe estar completamente cargada antes de encender el microscopio por primera vez. Enchufe el cable de alimentación en el conector para el cable de alimentación del cuerpo del microscopio (5) y conéctelo a un enchufe. El indicador del estado de la batería (23) se iluminará en rojo. Cuando la batería esté completamente cargada el indicador se apagará. Ahora puede desconectar el microscopio de la fuente de alimentación y encenderlo. La batería totalmente cargada le permite usar el microscopio durante dos horas. La intensidad de la iluminación y la calidad de la imagen disminuirán para informarle de que le queda poca batería. Cargue la batería siguiendo las instrucciones anteriores.

Es necesaria una tarjera MicroSD (se compra por separado) para guardar las imágenes capturadas y los vídeos grabados. Apague el microscopio e inserte la tarjeta MicroSD en la ranura correspondiente en el cuerpo del microscopio hasta que se fije con un clic. No haga demasiada fuerza cuando inserte la tarjeta MicroSD. Intente rotar la tarjeta si no se fija fácilmente. Formatee la tarjeta antes de usarla.

Para encender el microscopio, abra la pantalla LCD o pulse el botón de encendido (20). Para apagar el microscopio, cierre la pantalla LCD o presione el botón de encendido (20) de nuevo (consulte la sección de Ahorro de energía para más información).

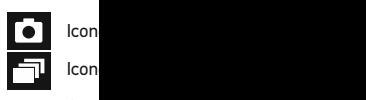

00013/016

Cont de ir (seg

5.0М Icon Reso

.<br>TTT Indic

> *Nota: los iconos de la interfaz pueden ocultarse presionando la rueda de ajuste de la ampliación (9).*

## **Uso del microscopio**

#### **Capturar una imagen**

Encienda el microscopio y apunte a un objeto. Asegúrese de que la pantalla LCD esté abierta completamente. Ajuste el brillo de la iluminación de manera que el espécimen esté iluminado de forma regular. Cambie la ampliación, enfoque la vista y pulse el botón disparador (1) para capturar una imagen.

#### **Grabar un vídeo**

Pulse la tecla ◄ (19) para pasar al modo de vídeo. El icono en la esquina superior izquierda de la pantalla cambiará para confirmar. Presione el botón disparador (1) para comenzar a grabar y vuelva a presionarlo para parar.

#### **Reproducir vídeos grabados**

Pulse la tecla ◄ (19) para pasar al modo de reproducción. El icono en la esquina superior izquierda de la pantalla cambiará para confirmar. Seleccione el clip de vídeo deseado con las teclas de desplazamiento (16) y pulse **OK** para reproducirlo.

#### **Borrar archivos**

Cuando navegue por los archivos guardados, pulse la tecla **Llave inglesa** (16), seleccione **Borrar...** y pulse **OK** para confirmar la selección (puede elegir entre borrarlo todo o solo el archivo seleccionado en el menú).

#### **Proteger archivos**

Cuando navegue por los archivos guardados, pulse la tecla **Llave inglesa** (16), seleccione **Proteger** y pulse **OK** para confirmar la selección (puede elegir entre protegerlo todo o solo el archivo seleccionado en el menú).

#### **Pase de diapositivas**

Cuando navegue por los archivos guardados, pulse la tecla **Llave inglesa** (16), seleccione **Pase de diapositivas** y pulse **OK** para confirmar la selección.

#### **Modo del color de la interfaz**

Cuando navegue por los archivos guardados, pulse la tecla ▲ para cambiar entre los modos de color de la interfaz existentes.

#### **Ampliación**

Gire la rueda de ajuste de la ampliación (2) para acercar o alejar la vista. Nota: el rango de ampliación del Levenhuk DTX 500 Mobi es 1x–4x.

#### **Montar el trípode**

Sitúe el trípode en una superficie estable. Conéctelo al agujero con rosca (10) del microscopio y rote el microscopio hasta que quede fijo. No ejerza demasiada fuerza en la rotación ya que podría dañar tanto el microscopio como el trípode. Si es necesario puede ajustar la altura del trípode.

#### **Menú principal**

Pulse la tecla **Llave inglesa** (16) para abrir el la resolución de la imagen, la calidad y nitidez de secuencias.

#### **Resolución**

Seleccione **Resolución** en el menú principal y Pulse **OK** para confirmar la selección.

*Nota: este modelo acepta las siguientes resolu* 

#### **Captura de secuencia**

Seleccione **Temporizador** en el menú principa que se capturarán en la ventana de diálogo **Fotogramas**. Confirme la selección pulsando **OK**. Aparecerá una nueva ventana de diálogo en la imágenes usando las teclas ▲ y ▼. Pulse OK captura. Presione el botón del disparador para de la esquina superior izquierda cambiará con de imágenes seleccionado, la pantalla volverá del disparador en cualquier momento para de

#### **Calidad**

Seleccione **Calidad** en el menú principal y esc el ratio de compresión de las imágenes captur

#### **Nitidez**

Seleccione **Nitidez** en el menú principal y esco

#### **Idioma**

Seleccione **Idioma** en el menú principal y elija para confirmar la selección.

#### **Ahorro de energía**

Seleccione **Ahorro de energía** en el menú pri que el microscopio se apague automáticament

#### **Frecuencia de la pantalla**

Seleccione **Frecuencia** en el menú principal y para confirmar la selección.

#### **Mostrar fecha y hora**

Seleccione **Impresión de la fecha** en el menú principal y elija uno de los ajustes existentes. Puede elegir entre mostrar la fecha o la hora y la fecha. Pulse **OK** para confirmar la selección.  $\:1.$ Hacer doble clic en una imagen en la ventan

#### **Conexión a TV**

Seleccione **Salida de televisión** en el menú principal y elija uno de los ajustes existentes. Pulse **OK** para confirmar la selección.

#### **Fecha y hora**

Seleccione **Fecha/Hora** en el menú principal y selecciona la fecha y hora actuales. Pulse **OK** para confirmar la entrada. También puede elegir uno de los siguientes formatos para la fecha: Haga clic en el icono correspondiente en la bar AA/MM/DD, DD/MM/AA o MM/DD/AA

#### **Formateo de la tarjeta SD**

Seleccione **Formatear SD** en el menú principal para formatear la tarjeta de memoria instalada.

#### **Restaurar ajustes**

Seleccione **Restaurar sis.** en el menú principal para volver a los ajustes de fábrica.

#### **Versión de hardware**

Seleccione **Versión** en el menú principal para comprobar la versión actual del hardware.

## **Aplicación PortableCapture**

Introduzca el CD de instalación en el lector de CD. Aparecerá la ventana del Menú Principal. Haga clic en PortableCapture software para instalar la aplicación. Recuerde que durante la instalación será necesario reiniciar el sistema. Conecte el microscopio al PC con un cable USB y ejecute la aplicación PortableCapture. Aparecerá una ventana emergente advirtiéndole si el microcopio no está conectado al PC.

#### **Resolución de la imagen**

En el menú **Opciones**, seleccione **Tamaño de la vista** para seleccionar la resolución de la imagen.

#### **Rotar la imagen**

En el menú **Opciones**, seleccione **Rotar** y elija entre rotar las imágenes creadas 90º hacia la izquierda o hacia la derecha.

#### **Fecha y hora**

En el menú **Opciones**, seleccione **Fecha/Hora** para mostrar o esconder la fecha y la hora de la captura durante la vista previa.

#### **Idioma**

En el menú **Opciones**, seleccione **Idioma** para cambiar el idioma de la interfaz del usuario.

#### **Modo de pantalla completa**

Hay tres formas de entrar en el modo de panta

- 
- 2. Hacer clic en el icono Modo pantalla compl
- 3. En el menú **Opciones**, seleccionar **Modo pa**

Para salir del modo de pantalla completa haga herramientas.

#### **Capturar una imagen**

menú de **Capturar** para capturar una imagen la ventana principal aparecerá una imagen en

#### **Grabar un vídeo**

Haga clic en el icono correspondiente en la bar menú de **Capturar** para empezar a grabar un de herramientas cambiará cuando empiece a que clic en el icono correspondiente en la barra de el menú **Captura**.

*Nota: la resolución de vídeo recomendada es de 640x480.*

#### **Vista previa**

Haga clic en la imagen en miniatura que quier de la aplicación. La resolución de la imagen se de la pantalla. Si hace doble clic en la imagen

#### **Guardar imágenes**

Para guardar una imagen haga clic con el botó seleccione **Guardar** en el menú desplegable. L .jpeg y .bmp. Cuando guarde imágenes en forr adicionales haciendo clic en **Avanzado**.

#### **Borrar imágenes**

Para borrar una imagen haga clic con el botón y seleccione **Borrar** en el menú desplegable. Cu separada puede hacer clic en el icono correspo borrar.

#### **Copiar imágenes**

Para copiar una imagen haga clic en su miniat desplegable.

#### **Trabajar con clips de vídeo**

Haga clic con el botón derecho en la miniatura de un vídeo y elija si quiere ver, copiar o borrar el clip en el menú desplegable.

#### **Salir de la aplicación**

Para salir de la aplicación, elija **Salir** en el menú **Archivo**.

*Consejo: También puede cambiar sus preferencias y ajustes editando el archivo Settings.ini que se encuentra en el directorio de instalación.*

## **Calibrado y mediciones**

Sitúe una regla en la platina, enfoque la vista y capture una imagen. Anote la ampliación mirando la escala de calibrado del cuerpo del microscopio. Haga doble clic en la miniatura de la imagen para abrirla en una nueva ventana. Introduzca el valor de la ampliación en el campo correspondiente en la esquina superior derecha de la ventana. Cuando calibre el microscopio podrá medir diversos parámetros de los especimenes observados. Más abajo se describen todos los botones de la barra de herramientas de la ventana de vista previa.

#### **Línea**

Mantenga presionado el botón izquierdo del ratón para comenzar a dibujar una línea. Suelte el botón para completarla.

#### **Línea de forma libre**

Mantenga presionado el botón izquierdo del ratón y dibuje una línea. Suelte el botón para completar el segmento. Puede continuar añadiendo segmentos a la línea de forma libre.

#### **Radio**

Dibuje una línea recta en la imagen. La aplicación calculará automáticamente el radio además de la circunferencia y el área del círculo correspondiente.

#### **Diámetro**

Dibuje una línea recta en la imagen. La aplicación calculará automáticamente el diámetro además de la circunferencia y el área del círculo correspondiente.

#### **Ángulo**

Mantenga presionado el botón izquierdo del ratón para dibujar una línea en la imagen. Suelte el botón y dibuje otra. La aplicación calculará automáticamente el valor del ángulo resultante.

#### **Unidades de medida**

En el menú desplegable de la barra de herramientas puede seleccionar las unidades de medida para los cálculos (píxeles, pulgadas, kilómetros, metros, centímetros, milímetros, micras).

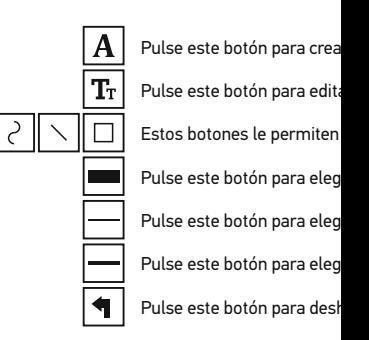

#### *Nota:*

- *1. El rango de ampliación del Levenhuk DTX 500 Mobi es 20x–500x.*
- *No use valores de ampliación que superen este rango. 2. La aplicación calcula los valores basándose en la ampliación que haya introducido.*
- *Los resultados pueden no ser exactos.*
- *3. Las funciones de medida solo están disponibles para los usuarios de MS Windows.*

## **Trabajar con la aplicación para usuarios de Mac OS**

Navegue hasta la carpeta **mac** en el CD de instalación y copie el archivo **PortableCapture** al escritorio. Use un cable USB para conectar el microscopio al ordenador. Inicie la aplicación PortableCapture haciendo doble clic en su icono.

#### **Observación de los especímenes**

En la ventana principal de la aplicación se puede ver una imagen ampliada del espécimen observado.

#### **Resolución de la imagen**

En el menú **Options** ("Opciones"), seleccione **Preview Size** ("Tamaño de la vista") para seleccionar la resolución de la imagen. Recuerde que la ventana de la vista preliminar no se puede cambiar de tamaño (la resolución estándar es de 640x480). La resolución de la imagen se muestra en la esquina inferior izquierda de la ventana de vista previa.

#### **Fecha y hora**

En el menú **Options** ("Opciones"), seleccione **Date/Time** ("Fecha/Hora") para mostrar o esconder la fecha y la hora de la captura durante la vista previa.

#### **Capturar una imagen**

Haga clic en el icono correspondiente en la barra de herramientas o seleccione **Photo** ("Foto") en el menú **Capture** ("Captura") para capturar una imagen. En el lado derecho de la ventana principal aparecerá una imagen en miniatura.

#### **Grabar un vídeo**

Haga clic en el icono correspondiente en la barra de herramientas o seleccione **Video** ("Vídeo") en el menú **Capture** ("Captura") para empezar a grabar un vídeo. En el lado derecho de la ventana principal aparecerá un vídeo en miniatura.

*Nota: durante la grabación, el icono de la cámara de vídeo de la barra de herramientas se mostrará en rojo. Haga clic de nuevo en el icono para detener la grabación.*

#### **Editar imágenes y vídeo**

Las miniaturas de imágenes y vídeo se muestran en el lado derecho de la ventana principal de la aplicación.

Haga doble clic en una imagen en miniatura para abrirla en una ventana de vista previa separada. Editar imágenes con la aplicación PortableCapture es similar a trabajar con otras aplicaciones en Mac OS.

#### **Salir de la aplicación**

Para salir de la aplicación, seleccione **Quit PortableCapture** en el menú principal.

## **Cuidado y mantenimiento**

Nunca, bajo ninguna circunstancia, mire dire un láser a través de este instrumento, ya qu LA RETINA y CEGUERA. Los LED blancos so que podría causarle daños permanentes a la utiliza este instrumento acompañado de niñ no comprendan totalmente estas instruccion utilizarlo por primera vez, compruebe el esta conexión. No intente desmontar el instrume siquiera para limpiar el espejo. Si necesita re técnico especializado que corresponda a su : y de fuerza mecánica excesiva. No aplique u demasiado los tornillos de bloqueo. No toqu limpiar el exterior del instrumento, utilice ún especiales de Levenhuk. No limpie las partíc paño. Únicamente sóplelas o bien pase un ce períodos largos de tiempo ni lo deje sin aten y la alta humedad. Tenga cuidado durante la volver a colocar la cubierta para proteger el utilizar el microscopio durante periodos larg oculares por separado del microscopio. Gua alejado de ácidos peligrosos y otros product fuentes de altas temperaturas. Para evitar p siempre primero la aplicación y luego desco apague por completo la iluminación y desco se trague una pieza pequeña o una pila, bus

## **Instrucciones de seguridad para la porta de la para la para la para la para la para la para la para la para la para la para la para la para la para la para la para la para la para la para la para la para la para la para l**

Compre siempre las pilas del tamaño y grad siempre todas las pilas al mismo tiempo. No diferentes tipos. Limpie los contactos de las Asegúrese de instalar las pilas correctament va a utilizar el instrumento durante un perio pilas agotadas. No intente nunca recargar pi provocar fugas, fuego una o explosión. No co aumentar su temperatura y podría provocar para intentar reavivarlas. Recuerde apagar e pilas fuera del alcance de los niños para elim envenenamiento. Deseche las pilas usadas t

## **Especificaciones**

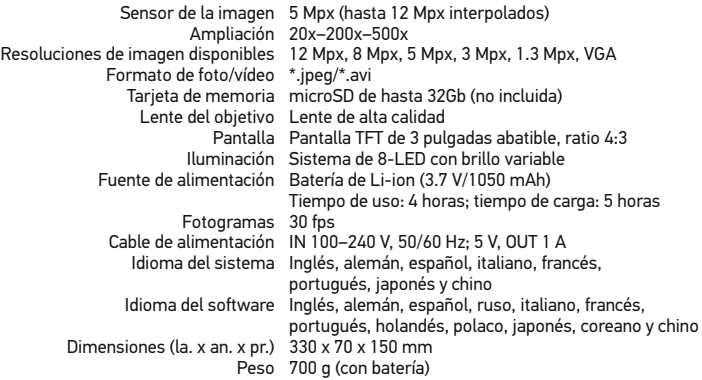

Levenhuk se reserva el derecho a modificar o retirar cualquier producto sin previo aviso.

## **Requisitos del sistema**

Sistema operativo: Windows XP/Vista/7/8, Mac 10.6~10.8 CPU: al menos P4 1,8 GHz, RAM: 512 MB, GPU: 64 MB, Interfaz: USB 2.0. Se necesita un lector de CD para instalar la aplicación PortableCapture.

## **Garantía internacional de por vida Levenhuk**

Todos los telescopios, microscopios, prismáticos y otros productos ópticos de Levenhuk, excepto los accesorios, cuentan con una garantía de por vida contra defectos de material y de mano de obra. La garantía de por vida es una garantía a lo largo de la vida del producto en el mercado. Todos los accesorios Levenhuk están garantizados contra defectos de material y de mano de obra durante seis meses a partir de la fecha de compra en el minorista. Levenhuk reparará o reemplazará cualquier producto o pieza que, una vez inspeccionada por Levenhuk, se determine que tiene defectos de materiales o de mano de obra. Para que Levenhuk pueda reparar o reemplazar estos productos, deben devolverse a Levenhuk junto con una prueba de compra que Levenhuk considere satisfactoria. Esta garantía no cubre productos consumibles como bombillas (eléctricas, LED, halógenas, de bajo consumo y otros tipos de lámparas), pilas (recargables y no recargables), consumibles eléctricos, etc.

Para más detalles visite nuestra página web: http://www.levenhuk.com/warranty

## Levenhuk DTX 500 Mobi Mikroskop cyfrowy

Pod żadnym pozorem nie wolno kier na słońce, światło laserowe lub inne stosowania specjalnego filtra, ponie TRWAŁE USZKODZENIE SIATKÓWK

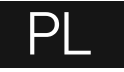

## **Elementy mikroskopu**

- Przycisk migawki
- Pokrętło do regulacji powiększenia
- **G** Gniazdo RCA
- **G** Gniazdo USB
- 0 Gniazdo na kabel zasilający
- Diody LED
- ➊ Soczewka obiektywowa
- **G** Gwintowany otwór na statyw
- **O** Gniazdo na kartę MicroSD
- $\bf{C}$  Zacisk paska na nadgarstek
- **<sup>1</sup>** Pokrętło regulacji ostrości
- Pokrętło do regulacji jasności
- **B** Komora baterii
- **2** Wyświetlacz LCD ▲(zmiana trybu koloru i przewijanie)
- *C* Menu

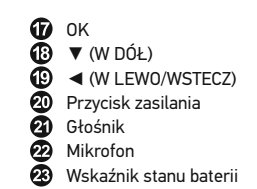

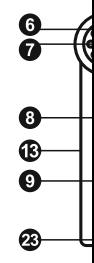

W skład zestawu wchodzi: mikroskop, statyw, kabel zasilający, kabel USB, kabel RCA, sakwa, płyta instalacyjna Levenhuk DTX, ściereczka do czyszczenia, pasek, na nadgarstek, instrukcja obsługi.

## **Montaż mikroskopu**

Otworz komorę baterii. Umieśc baterię w komorze zgodnie z polaryzacją. Przed pierwszym uruchomieniem mikroskopu należy pamiętaj o całkowitym naładowaniu baterii. Podłącz kabel zasilający do gniazda w obudowie mikroskopu (5), a następnie podłącz go do źródła zasilania. Wskaźnik statusu baterii (23) będzie świecił na czerwono. Po pełnym naładowaniu baterii wskaźnik zgaśnie. W tym momencie możesz odłączyć mikroskop od źródła zasilania i uruchomić go. W pełni naładowana bateria umożliwia korzystanie z mikroskopu przez dwie godziny. W miarę spadku naładowania baterii podświetlenie słabnie, a jakość obrazu spada. W takim przypadku naładuj baterię baterię w sposób opisany powyżej.

Na (dostępnej osobno) karcie MicroSD zapisywane są zdjęcia i nagrane filmy. Wyłącz mikroskop i wsuwai kartę MicroSD to odpowiedniego gniazda w obudowie mikroskopu aż do momentu jej zablokowania (odgłos kliknięcia). Podczas umieszczania karty MicroSD w gnieździe nie wywierać na nią nadmiernej siły. Jeżeli umieszczenie karty w gnieździe sprawia trudności, należy ją obrócić. Przed rozpoczęciem użytkowania sformatować kartę.

Aby włączyć mikroskop, otwórz wyświetlacz LCD lub naciśnij przycisk zasilania (20). Aby wyłączyć mikroskop, zamknij wyświetlacz LCD lub naciśnij ponownie przycisk zasilania (20) (więcej informacji zawiera rozdział Oszczędność energii).

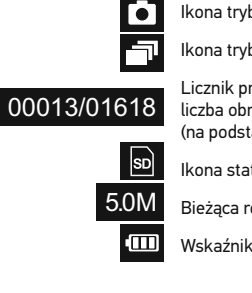

*Uwaga: ik pokrętło do regulacji powiększenia (9).*

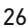

## **Użytkowanie mikroskopu**

#### **Przechwytywanie obrazu**

Włącz mikroskop i skieruj go w stronę obiektu. Upewnij się, że wyświetlacz LCD jest całkowicie otwarty. Wyreguluj jasność oświetlenia, aby próbka była równo oświetlona. Zmień powiększenie, a następnie wyreguluj ostrość obrazu i naciśnij przycisk migawki (1), aby zrobić zdjęcie.

#### **Nagrywanie filmu**

Naciśnij przycisk ◄ (19), aby przejść do trybu wideo. Ikona w lewym górnym rogu ekranu zmieni się. Naciśnij przycisk migawki (1), aby rozpocząć nagrywanie, I naciśnij go ponownie, aby je zatrzymać.

#### **Odtwarzanie filmów**

Naciśnij przycisk ◄ (19), aby przejść do trybu odtwarzania. Ikona w lewym górnym rogu ekranu zmieni się. Za pomocą przycisków przewijania (16) wybrać żądany plik wideo i nacisnąć **OK**, aby go odtworzyć.

#### **Usuwanie plików**

Podczas przeglądania zapisanych plików nacisnąć **klucz** (16), wybierz **Delete**… (usuń) I naciśnij **OK**, aby potwierdzić wybór (można usunąć wszystkie pliki jednocześnie bądź tylko wybrany plik).

#### **Ochrona plików**

Podczas przeglądania zapisanych plików naciśnij **klucz** (16), wybierz **Protect** (zabezpiecz) I naciśnij **OK**, aby potwierdzić wybór (możesz zabezpieczyć wszystkie pliki jednocześnie bądź tylko wybrany plik).

#### **Pokaz slajdów**

Podczas przeglądania zapisanych plików naciśnij **klucz** (16), wybierz **Slide Show** (pokaz slajdów) I naciśnij **OK**, aby potwierdzić wybór.

#### **Tryb zmiany koloru interfejsu**

Podczas przeglądania zapisanych plików naciśnij przycisk ▲ , aby zmienić kolor interfejsu.

#### **Powiększenie**

Obracaj pokrętłem regulacji powiększenia (2), aby zwiększać lub zmniejszać powiększenie.

*Uwaga: zakres powiększenia mikroskopu Levenhuk DTX 500 Mobi wynosi 1x – 4x.*

#### **Montaż statywu**

Umieść statyw na stabilnym podłożu. Włóż końcówkę statywu do otworu gwintowanego (10) i przekręć mikroskop, aby go zamocować. Nie przekręcaj mikroskopu ze zbyt dużą siłą, ponieważ może to doprowadzić do uszkodzenia zarówno mikroskopu, jak i statywu. W razie potrzeby można wyregulować wysokość statywu.

#### **Przenoszenie plików na komputer**

Podłącz mikroskop do komputera za pomocą autoodtwarzania, wskaż na liście mikroskop l urządzenia magazynującego.

#### **Menu główne**

Naciśnij **klucz** (16), aby otworzyć menu główn obrazu, regulację jego jakości i ostrości oraz v sekwencii.

#### **Rozdzielczość**

Z menu głównego wybierz Resolution (Rozdz Naciśnij **OK**, aby potwierdzić wybór.

*Uwaga: w modelu można wprowadzić rozdzie VGA/1,3M/3M/5M/8M/12M.*

#### **Przechwytywanie sekwencji**

Z menu głównego wybierz Timer (Licznik) I w przechwycona w oknie dialogowym Frames ( Wyświetlone zostanie nowe okno dialogowe u pomiędzy obrazami za pomocą przycisków ▲ powrócić do trybu przechwytywania. Naciśnij obrazów. Proces zostanie potwierdzony przez Po przechwyceniu określonej liczby obrazów e przechwytywania. Sekwencję można zatrzyma migawki.

#### **Jakość**

Z menu głównego wybierz **Quality** (Jakość), a Nastąpi zmiana stopnia kompresji przechwyco

#### **Ostrość**

Z menu głównego wybierz **Sharpness** (Ostros

#### **Język**

Z menu głównego wybierz Language (Język) Naciśnij **OK**, aby potwierdzić wybór.

#### **Oszczędność energii**

Z menu głównego wybierz Power Save (Oszc jaki musi upłynąć, aby mikroskop automatycz

#### **Częstotliwość wyświetlania**

Z menu głównego wybierz Frequency (Często Naciśnij **OK**, aby potwierdzić wybór.

#### **Wyświetlanie daty i godziny**

Z menu głównego wybierz **Date Stamp** (Datownik), a następnie jedno z dostępnych ustawień. Istnieje możliwość wyświetlania samej daty lub daty i godziny łącznie. Naciśnij **OK**, aby potwierdzić wybór.

#### **Połączenie z telewizorem**

Z menu głównego wybierz **TV Out** (Wyjście TV), a następnie jedno z dostępnych ustawień. Naciśnij **OK**, aby potwierdzić wybór.

#### **Data i godzina**

Z menu głównego wybierz **Date/Time** (Data/Godzina) I wprowadź aktualną datę I godzinę. Naciśnij **OK**, aby potwierdzić wprowadzone dane. Możesz również wybrać jeden z poniższych formatów daty: YY/MM/DD (RR/MM/DD), DD/MM/YY (DD/MM/RR) lub MM/DD/YY (MM/DD/RR)

#### **Formatowanie karty SD**

Z menu głównego wybierz **Format SD** (Formatuj SD), aby sformatować zainstalowaną kartę pamięci.

#### **Resetowanie ustawień**

Z menu głównego wybierz **Sys. Reset** (Resetowanie systemu), aby przywrócić ustawienia fabryczne.

## **Praca z aplikacją PortableCapture**

Umieść płytę instalacyjną w napędzie CD. Wyświetlone zostanie okno menu głównego. Wybierz **PortableCapture software** (Oprogramowanie PortableCapture), aby zainstalować aplikację PortableCapture. Pamiętaj, że podczas instalacji wymagane będzie zrestartowanie systemu. Płyta instalacyjna zawiera kopię niniejszej instrukcji, z której treścią można zapoznać się, klikając odpowiadającą pozycję w menu głównym.

#### **Pierwsze kroki**

Podłącz mikroskop do komputera za pomocą kabla USB i uruchom aplikację PortableCapture. Jeżeli mikroskop nie będzie podłączony do komputera, wyświetlony zostanie komunikat ostrzegawczy.

#### **Rozdzielczość obrazu**

W menu **Options** (opcje) wybierz **Preview Size** (Rozmiar podglądu), aby ustawić rozdzielczość obrazu.

#### **Obracanie zdjęcia**

Z poziomu menu **Options** (Opcje) wybierz **Rotate** (Obróć), aby obrócić utworzone zdjęcie o 90° w prawo lub w lewo.

#### **Data i godzina**

W menu Options (Opcje) wybierz Date/Time i godzinę przechwytywania podczas podglądu.

#### **Język**

Z poziomu menu Options (Opcje) wybierz Lang użytkownika.

#### **Tryb pełnoekranowy**

Tryb pełnoekranowy można włączyć na trzy s 1. Kliknij dwukrotnie obraz w głównym oknie. 2. Kliknij ikonę trybu pełnoekranowego na pas 3. Z poziomu menu Options (Opcje) wybierz Fu Aby wyjść z trybu pełnoekranowego, kliknij o

#### **Przechwytywanie obrazu**

Kliknij odpowiednią ikonę na pasku zadań lub (Przechwytywanie), lub naciśnij F11 na klawia miniatura zrobionego zdjęcia.

#### **Nagrywanie filmu**

Kliknij odpowiednią ikonę na pasku zadań lub (Przechwytywanie). Po rozpoczęciu nagrywan Aby zatrzymać nagrywanie, kliknij ponownie o opcję **Stop capturing** (Zatrzymaj nagrywanie)

*Uwaga: zalecana rozdzielczość obrazu wideo t* 

#### **Podgląd**

Kliknij lewym przyciskiem myszy zdjęcie, któr oknie aplikacji. Rozdzielczość obrazu zostanie dwukrotnie miniaturę, aby otworzyć zdjęcie w

#### **Zapisywanie zdjęć**

Aby zapisać zdięcie, kliknij prawym przyciskie opcję **Save** (Zapisz) z rozwijanego menu. Moż W przypadku zapisywania zdjęć w formacie .jp wyświetlić i wybrać dodatkowe opcje.

#### **Usuwanie zdjęć**

Aby usunąć zdjęcie, kliknij prawym przyciskie opcję Delete (Usuń) z rozwijanego menu. Pod odpowiednią ikonę na pasku narzędzi, aby usu

#### **Kopiowanie zdjęć**

Aby skopiować zdjęcie, kliknij prawym przyciskiem myszy miniaturę wybranego zdjęcia i wybierz opcję **Copy** (Kopiuj) z rozwijanego menu.

#### **Obróbka nagrań wideo**

Kliknij prawym przyciskiem myszy miniaturę wybranego filmu wideo, aby obejrzeć, skopiować lub usunąć film, wybierając odpowiednie opcje z rozwijanego menu.

#### **Zamykanie aplikacji**

Aby wyjść z aplikacji, wybierz Exit (Wyjdź) z poziomu menu **File** (Plik).

### **Kalibracja i pomiary**

Umieść podziałkę na stoliku, ustaw ostrość obrazu i zrób zdjęcie. Zapisz wielkość powiększenia odczytanego ze skali kalibracyjnej na korpusie mikroskopu. Dwukrotnie kliknij miniaturę obrazu, aby otwórz ją w osobnym oknie. Wprowadź wartość powiększenia w odpowiednim polu w prawym górnym rogu ekranu podglądu. Po kalibracji mikroskopu możesz mierzyć różne parametry obserwowanych próbek. Poniżej opisano wszystkie przyciski znajdujące się na pasku narzędzi w oknie podglądu.

#### **Line (Linia)**

Nacisnij i przytrzymaj lewy przycisk myszy, aby rozpocząć rysowanie linii. Zwolnij lewy przycisk myszy, aby zakończyć rysowanie linii.

#### **Free-form line (Linia dowolna)**

Naciśnij i przytrzymaj lewy przycisk myszy, aby narysować linię. Zwolnij lewy przycisk myszy, aby zakończyć rysowanie odcinka linii. Możesz dodać więcej odcinków do linii.

#### **Radius (Promień)**

Po narysowaniu prostej linii na ekranie aplikacja automatycznie wyznacza promień okręgu oraz obwód i pole odpowiadającego koła.

#### **Diameter (Średnica)**

Po narysowaniu prostej linii na ekranie aplikacja automatycznie wyznacza średnicę okręgu oraz obwód i pole odpowiadającego koła.

#### **Angle (Kąt)**

Naciśnij i przytrzymaj lewy przycisk myszy, aby narysować linię na zdjęciu. Naciśnij i przytrzymaj lewy przycisk myszy, aby narysować kolejną linię. Aplikacja automatycznie obliczy wartość kąta pomiędzy tymi liniami.

#### **Jednostki miar**

Z rozwijanego menu na pasku narzędzi można wybrać jednostki miar stosowane do obliczeń (piksele, cale, kilometry, metry, centymetry, milimetry, mikrometry).

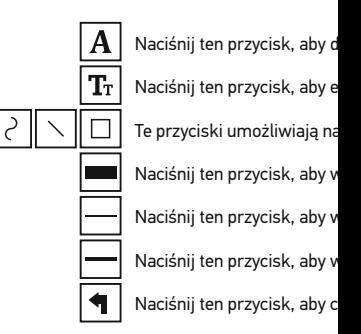

#### *Uwaga:*

- *1. Zakres powiększenia mikroskopu Levenhuk DTX 500 Mobi to 20x–500x. Nie należy używać powiększenia o wartości wykraczającej poza ten zakres.*
- 2. Aplikacja oblicza wartości na podstawie wpr  *Wyniki mogą nie być precyzyjne.*
- *3. Funkcje pomiarów są dostępne wyłącznie dla użytkowników systemu MS Windows.*

## **Praca z aplikacją przez użytkowników systemu Mac OS**

#### **Instalacja oprogramowania**

Odszukaj folder mac na płycie instalacyjnej i skopiuj plik **PortableCapture** na pulpit.

#### **Obsługa mikroskopu**

Podłącz mikroskop do komputera za pomocą kabla USB. Uruchom aplikację PortableCapture, klikając dwukrotnie jej ikonę.

#### **Obserwacja próbek**

Powiększony obraz obserwowanej próbki widoczny jest w głównym oknie aplikacji.

#### **Rozdzielczość obrazu**

W menu **Options** (Opcje) wybierz **Preview Size** (Rozmiar podglądu), aby ustawić rozdzielczość obrazu. Pamiętaj, że nie można zmienić rozmiaru okna podglądu (standardowa rozdzielczość to 640x480). Rozdzielczość obrazu podawana jest w lewym dolnym rogu okna podglądu.

#### **Data i godzina**

W menu **Options** (Opcje) wybierz **Date/Time** (Data/Godzina), aby wyświetlić lub ukryć datę i godzinę przechwytywania podczas podglądu.

#### **Przechwytywanie obrazu**

Aby przechwycić obraz, kliknij odpowiednią ikonę na pasku zadań lub wybierz **Photo** (Zdjęcie) z menu **Capture** (Przechwytywanie). Po prawej stronie głównego okna wyświetlona zostanie miniatura obrazu.

#### **Nagrywanie filmu**

Aby rozpocząć nagrywanie filmu, kliknij odpowiednią ikonę na pasku zadań lub wybierz **Video** (Film) z menu **Capture** (Przechwytywanie).

*Uwaga: podczas nagrywania kolor ikony kamery na pasku narzędzi zmieni się na czerwony. Kliknij ikonę ponownie, aby zatrzymać nagrywanie.*

#### **Edycja obrazów i filmów**

Miniatury obrazów i filmów wyświetlane są po prawej stronie głównego okna aplikacji. Edycja obrazów w aplikacji PortableCapture przebiega w sposób podobny do obsługi innych aplikacji w systemie Mac OS.

## **Konserwacja I pielęgnacja**

Pod żadnym pozorem nie wolno kierować u laserowe lub inne źródło jasnego światła b to spowodować TRWAŁE USZKODZENIE SI diody LED świecą niezwykle jasnym światł bezpośrednio, ponieważ może to doprowac szczególną ostrożność, gdy urządzenia uży się z instrukcjami. Nie podejmuj prób samo wyczyszczenia lustra. W celu wszelkich na serwisowym. Po rozpakowaniu mikroskop sprawdzić stan i prawidłowość podłączenia optycznych palcami. Soczewki czyścić za p nasączonej alkoholem. Polecamy stosowa optycznego firmy Levenhuk. Nie czyścić uk zawierających aceton. Cząsteczki ścierając zdmuchiwane z powierzchni soczewek lub używać nadmiernej siły podczas ustawiani blokujących. Chronić przyrząd przed upadk mechanicznej. Przyrząd powinien być przec od kurzu, niebezpiecznych kwasów oraz in otwartego ognia i innych źródeł wysokiej te długotrwałe działanie promieni słonecznyc warunkach wysokiej wilgoci, nie zanurzać. Po zakończeniu obserwacji założyć osłonę mikroskopu przed kurzem i zanieczyszczer przez dłuższy czas soczewki obiektywowe osobno. Aby uniknąć utraty danych lub usz aplikację, a dopiero później odłączyć mikro całkowicie się wyłączy, i odłączyć mikrosk baterii należy natychmiast zwrócić się o po

## **Instrukcje dotyczące bezpie z bateriami**

Należy używać baterii odpowiedniego typu wszystkie baterie jednocześnie; nie należy typów. Przed włożeniem baterii należy wyc wkładania baterii należy zwracać uwagę na używany przez dłuższy czas, należy wyjąć b Nie ładować baterii jednorazowych, poniev wybuchu. Nie doprowadzać do zwarcia bat wysokich temperatur, wycieku lub wybuch ich działania. Należy pamiętać o wyłączeni przechowywać w miejscu niedostępnym dl lub zatrucia.

## **Dane techniczne**

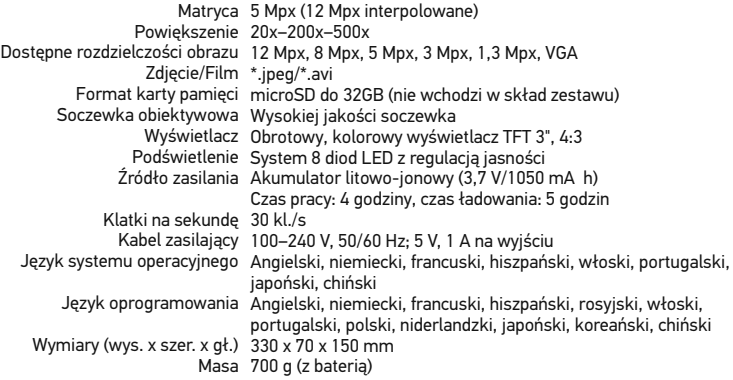

Levenhuk zastrzega sobie prawo do modyfikowania lub zakończenia produkcji dowolnego produktu bez wcześniejszego powiadomienia.

## **Wymagania systemowe**

System operacyjny: Windows XP SP2/Vista/7/8, Mac 10.6~10.8 Procesor: co najmniej P4 1,8 GHz, pamięć RAM: 512 MB, interfejs: USB 2.0

## **Gwarancja międzynarodowa Levenhuk**

Wszystkie teleskopy, mikroskopy, lornetki i inne przyrządy optyczne Levenhuk, za wyjątkiem akcesoriów, posiadają dożywotnią gwarancję obejmującą wady materiałowe i wykonawcze. Dożywotnia gwarancja to gwarancja na cały okres użytkowania produktu. Wszystkie akcesoria Levenhuk są wolne od wad materiałowych i wykonawczych i pozostaną takie przez dwa lata od daty zakupu detalicznego. Firma Levenhuk naprawi lub wymieni produkty lub ich części, w przypadku których kontrola prowadzona przez Levenhuk wykaże obecność wad materiałowych lub wykonawczych. Warunkiem wywiązania się przez firmę Levenhuk z obowiązku naprawy lub wymiany produktu jest dostarczenie danego produktu firmie razem z dowodem zakupu uznawanym przez Levenhuk. Niniejsza gwarancja nie obejmuje części eksploatacyjnych, takich jak żarówki (elektryczne, LED, halogenowe, energooszczędne i inne), baterie (akumulatory i zwykłe), akcesoria elektryczne itd.

Więcej informacji na ten temat znajduje się na stronie: http://pl.levenhuk.com/gwarancja

## Levenhuk DTX 500 Mobi

Цифровой микроскоп

Никогда не смотрите в прибор яркого света и лазерного излу ДЛЯ ЗРЕНИЯ И МОЖЕТ ПРИЕ

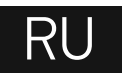

## **Устройство микроскопа**

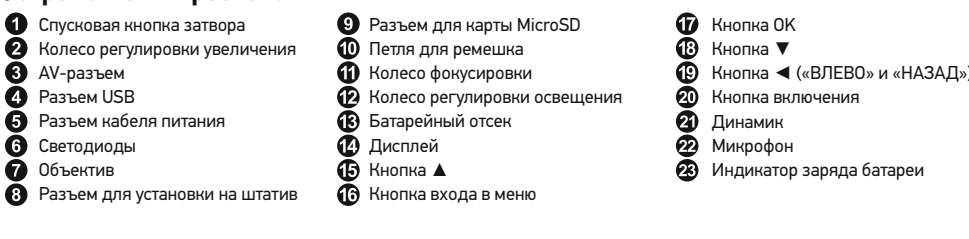

Комплект поставки: микроскоп, штатив, аккумулятор, кабель питания, USB-кабель, видеокабель, установочный компакт-диск Levenhuk DTX, чехол, ремешок, чистящая салфетка, инструкция по эксплуатации.

## **Сборка микроскопа**

Откройте батарейный отсеки вставьте аккумулятор в батарейный отсек, соблюдая полярность, указанную внутри батарейного отсека. Перед тем как использовать микроскоп, необходимо зарядить аккумулятор. Для этого вставьте кабель питания в соответствующий разъем на корпусе микроскопа и подключите его к источнику питания. Индикатор заряда батареи загорится красным. Когда аккумулятор полностью зарядится, индикатор погаснет. После этого можно отключить микроскоп от источника питания. Полный заряд аккумулятора позволит вам использовать микроскоп в течение двух часов непрерывной работы. Резкое уменьшение яркости системы освещения и качества изображения означает, что заряд аккумулятора заканчивается.

Для создания снимков и видеороликов потребуется карта MicroSD (не входит в комплект поставки). Выключите микроскоп и вставьте карту MicroSD в соответствующий разъем на корпусе микроскопа до щелчка. Не прикладывайте излишних усилий, чтобы не повредить микроскоп или карту MicroSD. Если у вас не получается вставить карту, убедитесь, что она расположена верно. Перед использованием карты потребуется отформатировать ее.

Для включения микроскопа откройте крышку дисплея (микроскоп включится автоматически) или нажав кнопку включения (20). Для выключения микроскопа закройте крышку дисплея или нажав кнопку включения (20) повторно (см. также раздел «Энергосбережение»).

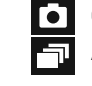

5.0М

sd]

00013/01618

Сделать с Автомати

> Счетчик с снимков. (в зависи

Индикато

Выбранн

 $\overline{\mathsf{m}}$ Индикато

> $\Box$  римеча *нажав колесо регулировки увеличения (9).*

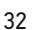

## **Работа с микроскопом**

#### **Как сделать снимок**

Включите микроскоп и направьте его на интересующий вас объект. Убедитесь, что крышка дисплея полностью раскрыта. Отрегулируйте яркость системы освещения так, чтобы объект был равномерно освещен. Настройте резкость изображения, вращая колесо фокусировки. Достигнув необходимого увеличения и резкости изображения, нажмите спусковую кнопку затвора (1).

#### **Как записать видеоролик**

Нажмите кнопку ◄ (19), чтобы перейти в режим видео. Значок в левом верхнем углу дисплея изменится в подтверждение перехода. Нажмите спусковую кнопку затвора (1), чтобы начать запись. Нажмите кнопку повторно, чтобы остановить запись.

#### **Как просмотреть записанный видеоролик**

Нажмите кнопку ◄ (19), чтобы перейти в режим просмотра. Значок в левом верхнем углу дисплея изменится в подтверждение перехода. Выберите интересующий вас видеоролик, используя кнопки прокрутки. Нажмите кнопку **OK**, чтобы начать просмотр.

#### **Как удалить документ**

Во время просмотра сохраненных документов нажмите кнопку с изображением гаечного ключа (16), выберите пункт **Delete**... и подтвердите выбор, нажав кнопку **OK**. В появившемся меню можно удалить выбранный документ или все существующие документы.

#### **Как защитить документ от удаления**

Во время просмотра сохраненных документов нажмите кнопку входа в меню (16), выберите пункт **Protect** и подтвердите выбор, нажав кнопку **OK**. В появившемся меню можно защитить выбранный документ или все существующие документы.

#### **Слайд-шоу**

Во время просмотра сохраненных документов нажмите кнопку входа в меню (16), выберите пункт **Slide Show** и подтвердите выбор, нажав кнопку **OK**.

#### **Выбор цветового режима**

Во время просмотра сохраненных данных нажмите кнопку ▲, чтобы переключиться между существующими цветовыми режимами.

#### **Увеличение**

Воспользуйтесь колесом регулировки увеличения (2), чтобы изменить действующее увеличение.

*Примечание: Допустимый предел увеличений — от 1х до 4х.*

#### **Установка на штатив**

Поставьте штатив на ровную поверхность. У на металлический стержень с резьбой. Не п повредить микроскоп или штатив. При необ штатива.

#### **Как загрузить документы на компьютер**

Подключите микроскоп к компьютеру через устройство работает как хранилище информ

#### **Главное меню**

Нажмите кнопку с изображением гаечного цифрового микроскопа. В этом меню можно снимков, а также настроить автоматическую

#### **Разрешение**

В главном меню перейдите в раздел **Resolu** разрешение. Нажмите ОК, чтобы подтверди

*Примечание: доступные разрешения: VGA,1.3M, 3M, 5M, 8M, 12M.*

#### **Автоматическая съемка**

В главном меню перейдите в раздел **Timer**. настроить количество снимков, которое нео **OK**, и перейдите к следующему окну, чтобы Настройка этих параметров осуществляется чтобы подтвердить настройки, а затем нажм затвора, чтобы начать автоматическую съем изменится в подтверждение начала автомат автоматической съемки дисплей вернется к остановить автоматическую съемку, нажмит

#### **Качество**

В главном меню перейдите в раздел **Quality** вариантов. От этого параметра зависит степ

#### **Резкость**

В главном меню перейдите в раздел **Sharpr** вариантов.

#### **Язык**

В главном меню перейдите в раздел Langua вариантов. Подтвердите выбор, нажав кноп

#### **Режим энергосбережения**

В главном меню перейдите в раздел **Power Save** и установите максимальное время бездействия, через которое микроскоп автоматически отключится.

#### **Частота экрана**

В главном меню перейдите в раздел **Frequency** и выберите один из существующих вариантов. Подтвердите выбор, нажав кнопку **OK**.

#### **Отображение даты и времени**

В главном меню перейдите в раздел **Date Stamp** и выберите один из существующих вариантов. Здесь можно включить отображение даты и времени или только даты. Подтвердите выбор, нажав кнопку **OK**.

#### **Телевизионный сигнал**

В главном меню перейдите в раздел **TV Out** и выберите один из существующих вариантов. Подтвердите выбор, нажав кнопку **OK**.

#### **Дата и время**

В главном меню перейдите в раздел **Date/Time** и настройте дату и время. Подтвердите установку, нажав кнопку **OK**. Здесь так же можно выбрать один из следующих форматов отображения даты: ГГ/ММ/ДД, ДД/ММ/ГГ или ММ/ДД/ГГ.

#### **Форматирование карты**

В главном меню перейдите в раздел **Format SD**, чтобы отформатировать карту MicroSD.

#### **Сброс настроек**

В главном меню перейдите в раздел **Sys. Reset**, чтобы вернуться к заводским настройкам приложения.

#### **Как подключить микроскоп к телевизору**

Вставьте видеокабель в соответствующий разъем на корпусе микроскопа и подключите его к телевизору (RCA-штекер кабеля следует подключить к желтому AV-разъему телевизора). Включите телевизор и выберите необходимый источник сигнала в соответствующем меню телевизора (процесс подключения внешних устройств к телевизору подробно описан в инструкции по эксплуатации телевизора).

## **Работа с PortableCapture**

Вставьте установочный диск Levenhuk DTX в выберите пункт **PortableCapture software**, PortableCapture. Обратите внимание, что во системы. Вы также можете прочесть инструк окне соответствующий пункт. Подключите м убедитесь, что подключенное устройство ра PortableCapture. Если микроскоп не подклю появится соответствующее предупреждени

#### **Разрешение снимков**

В разделе **Preview Size** меню Options можн

#### **Поворот изображения**

В разделе **Rotate** меню Options можно устан на 90° по часовой стрелке или против часов

#### **Дата и врем**

В разделе Date/Time меню Options можно дата и время.

#### **Внешний вид**

В разделе Skin меню Options можно измени

#### **Язык**

В разделе Language меню Options можно у

#### **Полноэкранный режим**

Существует три способа перехода в полноэк

- 1. Двойной щелчок мыши на изображении
- 2. Нажатие соответствующей кнопки на пан
- 3. Выбор пункта **Fullscreen mode** в меню **O**p

Для выхода из полноэкранного режима на» инструментов.

#### **Настройки**

При выборе пункта **Preferences** в меню Opt в котором вы можете изменить множество п в том числе яркость, контраст и насыщенно

#### **Как сделать снимок**

Нажмите соответствующую кнопку на панел в меню **Capture** или нажмите клавишу F11. в правой части главного окна приложения.

#### **Как записать видеоролик**

Нажмите соответствующую кнопку на панели управления или выберите пункт **Video** в меню **Capture**.

Во время записи видеоролика значок с изображением видеокамеры на панели управления изменится. Чтобы остановить запись, можно повторно нажать кнопку на панели управления или выбрать пункт **Stop capturing** в меню **Capture**.

*Примечание: оптимальным разрешением записи видеороликов является 640x480.*

#### **Предварительный просмотр**

Нажмите левой кнопкой мыши эскиз нужного изображения, чтобы открыть это изображение в главном окне приложения. Разрешение изображения будет указано в левом нижнем углу окна. Двойной щелчок левой кнопкой мыши по эскизу откроет изображение в отдельном окне.

#### **Сохранение снимков**

Чтобы сохранить снимок, нажмите правой кнопкой мыши эскиз нужного изображения и выберите пункт **Save** в появившемся меню. Изображения могут быть сохранены в формате .jpeg или .bmp. Можно настроить параметры сохранения в формате .jpeg, нажав кнопку **Advanced**.

#### **Удаление снимков**

Чтобы удалить снимок, нажмите правой кнопкой мыши эскиз нужного изображения и выберите пункт **Delete** в появившемся меню. При просмотре снимков в отдельном окне можно удалить снимок, нажав соответствующую кнопку.

#### **Копирование снимков**

Нажмите правой кнопкой мыши эскиз нужного изображения и выберите пункт **Copy** в появившемся меню.

#### **Работа с видеороликами**

При нажатии эскиза видеоролика правой кнопкой мыши видеоролика появится меню, которое позволит вам просмотреть, скопировать или удалить выбранный видеоролик.

#### **Выход из приложения**

Для выхода из приложения выберите пункт **Exit** в меню **File**.

*Совет: вы можете отредактировать все перечисленные выше параметры, изменив соответствующие значения в документе Settings.ini. Он находится в папке, в которую было установлено приложение.*

### **Калибровка и измерение**

Поместите линейку на предметный столик. Н снимок. Посмотрите на шкалу калибровки, запомните значение увеличения, на которо полученное изображение в отдельном окне Введите значение увеличения в правом вер предварительного просмотра. После провед параметры определенных деталей препарат которые расположены в верхней части окна

#### **Прямая**

Нажмите левую кнопку мыши в начальной т кнопку мыши в конечной точке.

#### **Ломаная**

Нажмите левую кнопку мыши в начальной т кнопку мыши в конечной точке. Вы можете конечной точки последнего отрезка.

#### **Радиус**

Проведите прямую линию, соответствующую а также длину и площадь окружности.

#### **Диаметр**

Проведите прямую линию, соответствующую диаметр, а также длину и площадь окружно

#### **Угол**

Нажмите левую кнопку мыши в начальной т кнопку мыши в конечной точке. Проведите отрезка. Программа рассчитает величину об

#### **Единица измерений**

В выпадающем меню на панели инструмент (пиксели, дюймы, километры, метры, санти

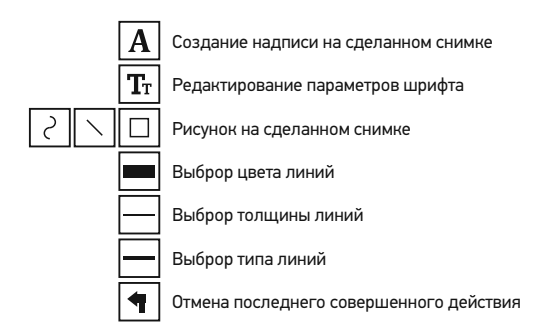

#### *Примечания:*

- *1. Допустимый предел увеличений от 20x до 500x. Не вводите значения, лежащие вне этого предела.*
- *2. Величины, рассчитанные программой, являются приблизительными и основываются на указанном вами увеличении;*
- *3. Функция измерения доступна только для ОС Windows.*

### **Работа с приложением на Mac OS**

Откройте папку **mac** на установочном диске Levenhuk DTX и скопируйте файл PortableCapture на рабочий стол. Подключите микроскоп к компьютеру через USB-кабель. Откройте приложение PortableCapture, дважды щелкнув значок **PortableCapture**.

#### **Изменение разрешения**

В разделе **Preview Size** меню **Options** можно выбрать разрешение создаваемых снимков. Обратите внимание на то, что размер окна предварительного просмотра изменить нельзя (стандартное разрешение — 640х480), а установленное разрешение снимка отображается в левом нижнем углу окна.

#### **Дата и время**

В разделе **Date/Time** меню **Options** можно указать, будут ли отображаться время и дата создания снимка во время предварительного просмотра.

#### **Как сделать снимок**

Чтобы сделать снимок препарата, нажмите соответствующую кнопку на панели управления или выберите пункт **Photo** в меню **Capture**. Эскиз сделанного снимка появится в списке в правой части главного окна приложения.

#### **Как записать видеоролик**

Чтобы записать видеоролик, нажмите соотв управления или выберите пункт Video в мен видеоролика появится в списке в правой ча

*Примечание: После начала записи изображение видеокамеры на панели управления станет красным. Повторное нажатие кнопки остановит запись.*

Эскизы созданных изображений и видеоро. части главного окна приложения. Дважды и открыть его в окне предварительного просм не отличается от других процессов работы н

#### **Меры предосторожности**

Никогда не смотрите в прибор на Солнце, на излучения — ЭТО ОПАСНО ДЛЯ ЗРЕНИЯ И светодиоды системы освещения микроскоп не повредить зрение. Будьте внимательны, детьми или людьми, не ознакомленными с и Сервисные и ремонтные работы могут пров сервисном центре. После вскрытия упаковк каждый компонент.

Не касайтесь пальцами поверхностей линз. чистой салфеткой, на которую можно капну всего использовать оригинальные средства Запрещается использовать для чистки сред свойствами и жидкости на основе ацетона! следует не стирать, а сдувать или смахивать чрезмерных усилий при настройке фокуса. Н к стопорным и фиксирующим винтам. Обере и чрезмерных механических воздействий. М при температуре от -5 °С до +50 °С. Помните привести к запотеванию линз и образовани прохладном месте, недоступном для пыли, химических веществ, вдали от отопителей ( огня и других источников высоких температ воздействию прямых солнечных лучей. Не и повышенной влажности и не погружайте ег аккуратно, надевайте на него пылезащитнь его от пыли и масляных пятен. Во избежание оборудования отключайте микроскоп от ком приложения. Дождитесь выключения систе Если деталь прибора или элемент питания б медицинской помощью.

#### **Использование элементов питания**

Всегда используйте элементы питания подходящего размера и соответствующего типа. При необходимости замены элементов питания меняйте сразу весь комплект, не смешивайте старые и новые элементы питания и не используйте элементы питания разных типов одновременно. Перед установкой элементов питания очистите контакты элементов и контакты в корпусе прибора. Устанавливайте элементы питания в соответствии с указанной полярностью (+ и -). Если прибор не используется длительное время, следует вынуть из него элементы питания. Оперативно вынимайте из прибора использованные элементы питания. Не пытайтесь перезаряжать гальванические элементы питания - они могут протечь, воспламениться или взорваться. Никогда не закорачивайте полюса элементов питания – это может привести к их перегреву, протечке или взрыву. Не пытайтесь нагревать элементы питания, чтобы восстановить их работоспособность. Выключайте прибор после использования. Храните элементы питания в недоступном для детей месте, чтобы избежать риска их проглатывания, удушья или отравления.

### **Технические характеристики**

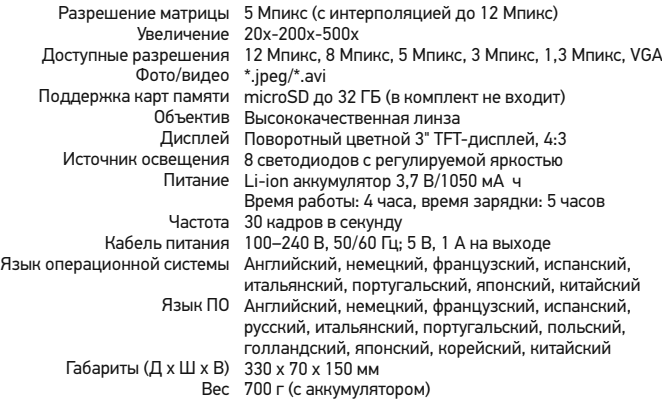

Компания Levenhuk оставляет за собой право вносить любые изменения или прекращать производство изделия без предварительного уведомления.

### **Требования к системе**

Операционная система Windows XP/Vista/7/8 ЦПУ от Р4 1,8 ГГц, 03У от 512 МБ, видеокар

#### Международная пожизненн

Компания Levenhuk гарантирует отсутствие и дефектов изготовления изделия. Продаве приобретенного вами изделия компании Le документации при соблюдении потребителе хранения и эксплуатации изделия. Срок гар со дня покупки, на остальные изделия - по всего срока эксплуатации прибора). Гаранти ограниченным сроком использования, в том галогенные, энергосберегающие и прочие т расходные материалы, элементы питания и

Подробнее об условиях гарантийного обслу www.levenhuk.ru/support

Purchase date Datum nákupu Kaufdatum Fecha de compra Data zakupu Дата продажи

**Signature** Podpis Unterschrift Firma Podpis Подпись

Stamp Razítko Stempel Sello Pieczęć Печать

## levenhuk.com

Levenhuk, Inc. 924-D East 124th Ave. Tampa, FL 33612 USA Levenhuk® is a registered trademark of Levenhuk, Inc. © 2006-2015 Levenhuk, Inc. All rights reserved. 20150323

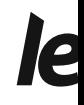

The original Levenhuk cleaning accessories

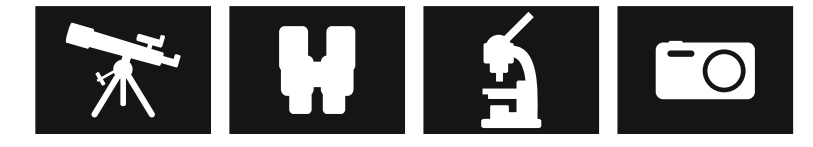

## **Levenhuk Cleaning Pen LP**

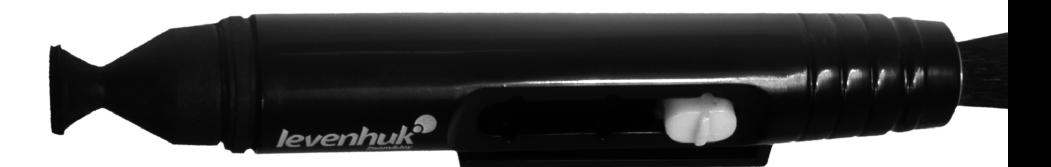

Removes dust with a brush The soft tip is treated with a special cleaning fluid that removes greasy stains Does not damage optical coatings of the lenses Leaves no smudges or stains

**levenhuk.com**

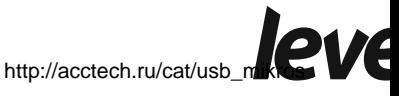

[kopy/](http://acctech.ru/cat/usb_mikroskopy/)